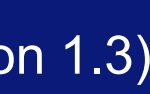

# **UOB INFINITY** User Guide

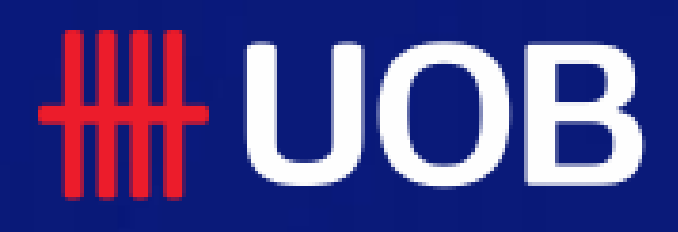

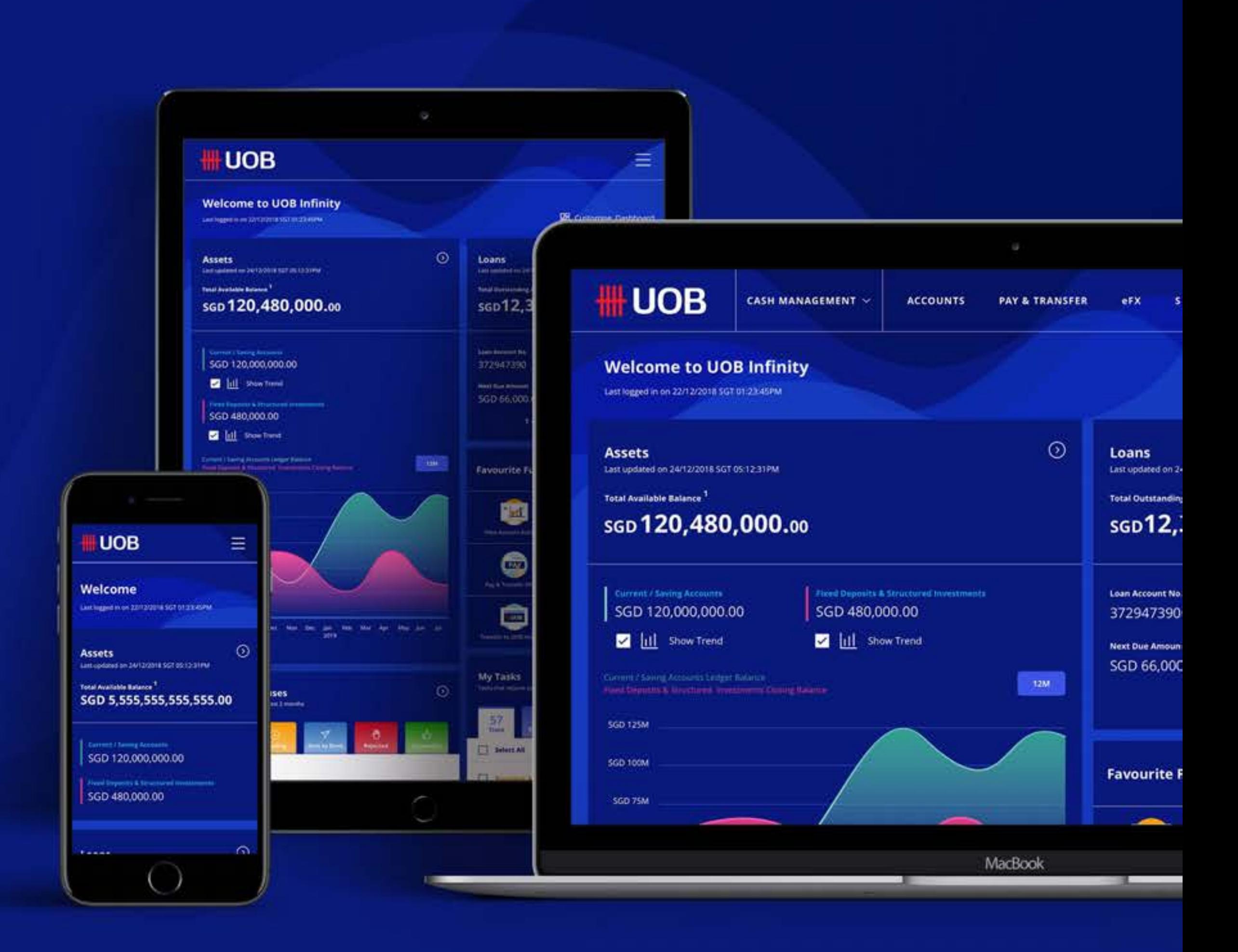

## **For Company Administrators User Management**

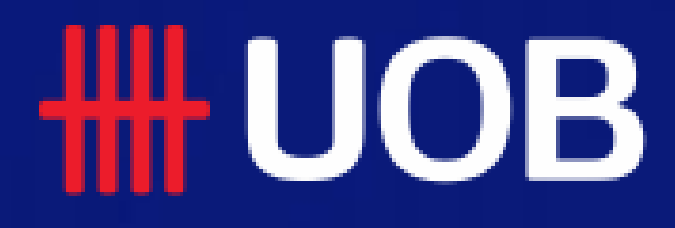

UOB Group | UOB Infinity User Manual

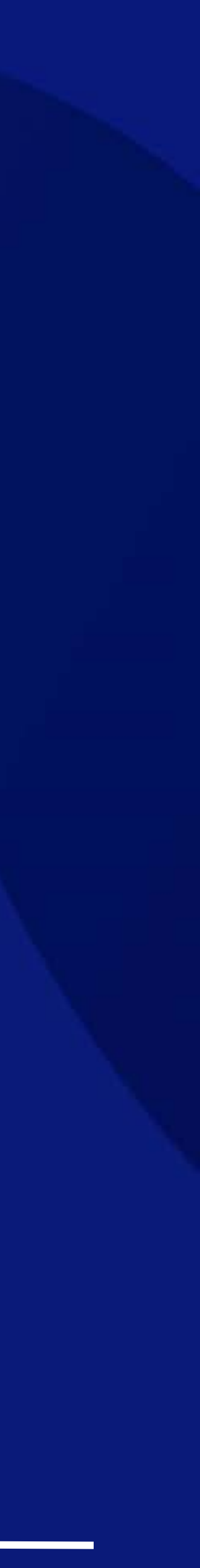

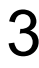

## Table of Contents

**RELLE CONSCRIPTION** 

### 1. For <u>New</u> User: Creation of User Profile & Setup of Roles/Functions **------- 4**

- □ Creation of New User & Setup of Roles/Functions for New User
- □ Setup Table for User Profile Role & Account Access Assignments

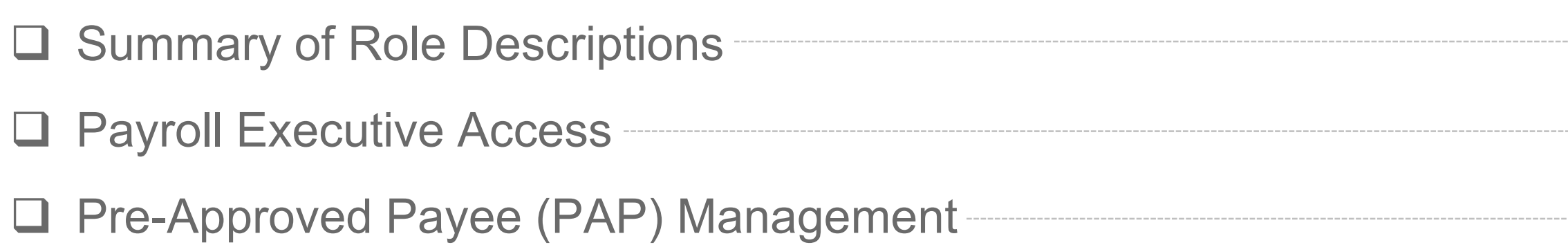

#### 2. For Existing User: Editing of User Information

**Q Editing of User Information for Existing User <b>Communist Contains 121** 21

#### 3. For Existing User: Editing of Roles/Functions Assignments

□ Editing of Roles/Functions for Existing User

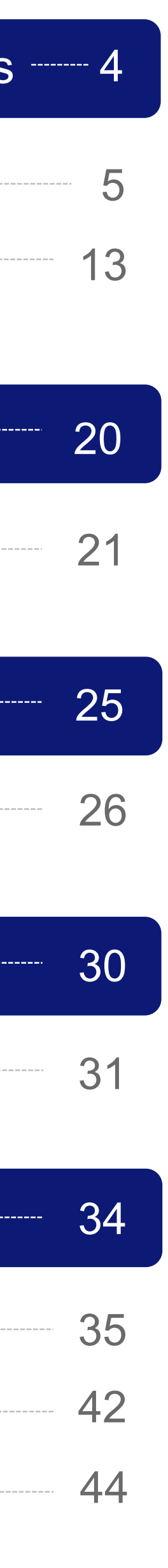

#### 4. For Existing User: Editing of User Account Access Assignments

Editing of User Account Access for Existing User

### 5. Appendix **-----------**

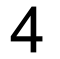

**"Create New User – Profile"** and "**User Account Access"** setups

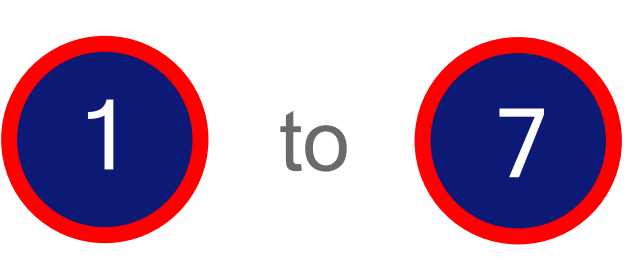

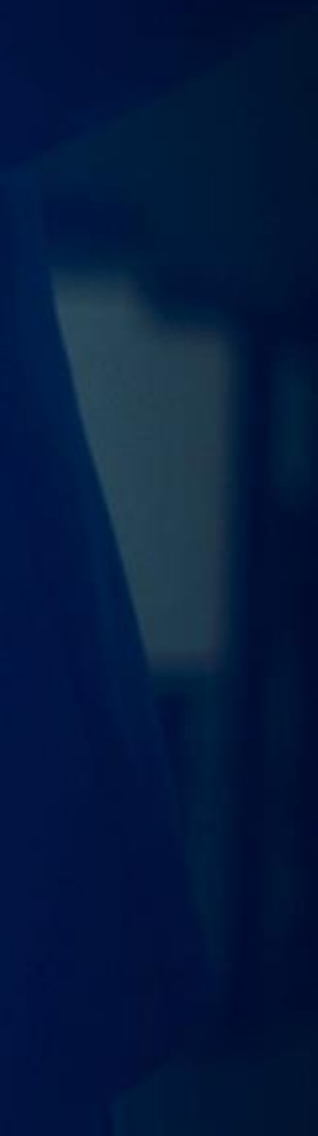

### 1. For New User:

### Creation of User Profile & Setup of Roles/Functions

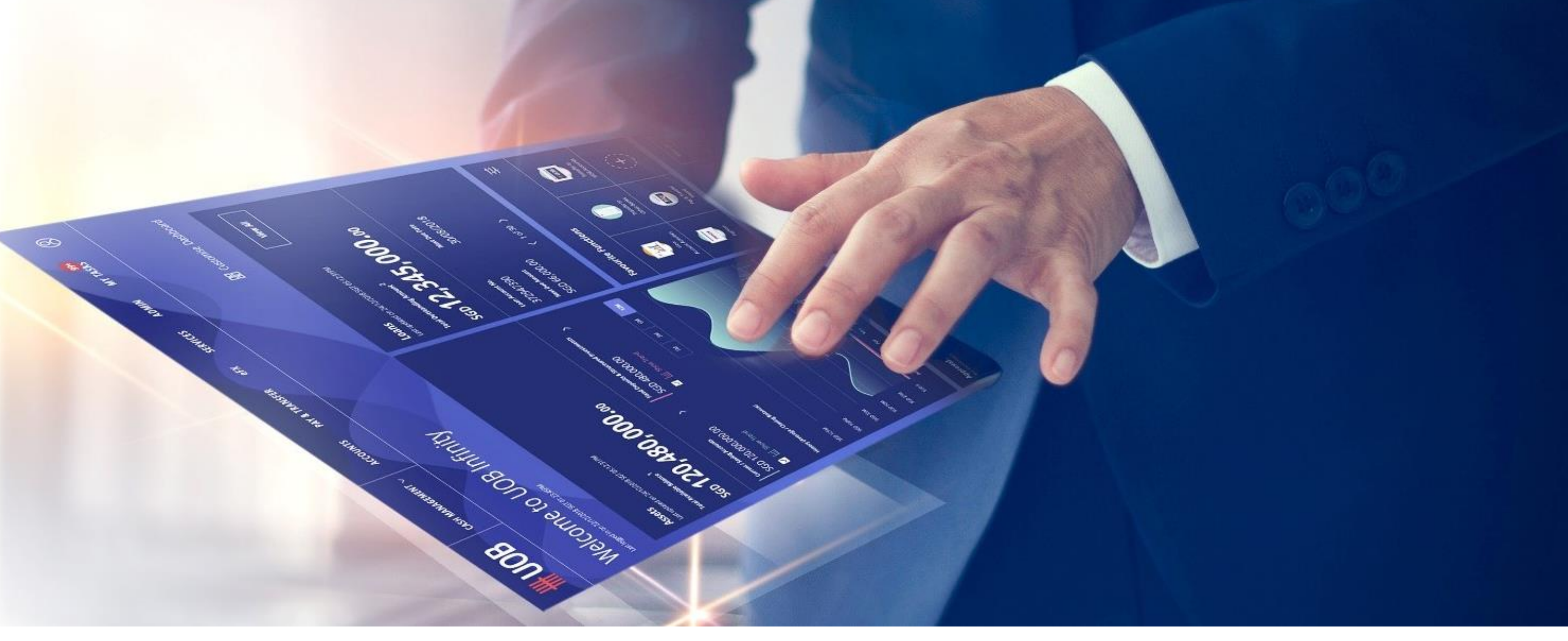

described under steps (1)

■ To create a new User, please proceed to complete the

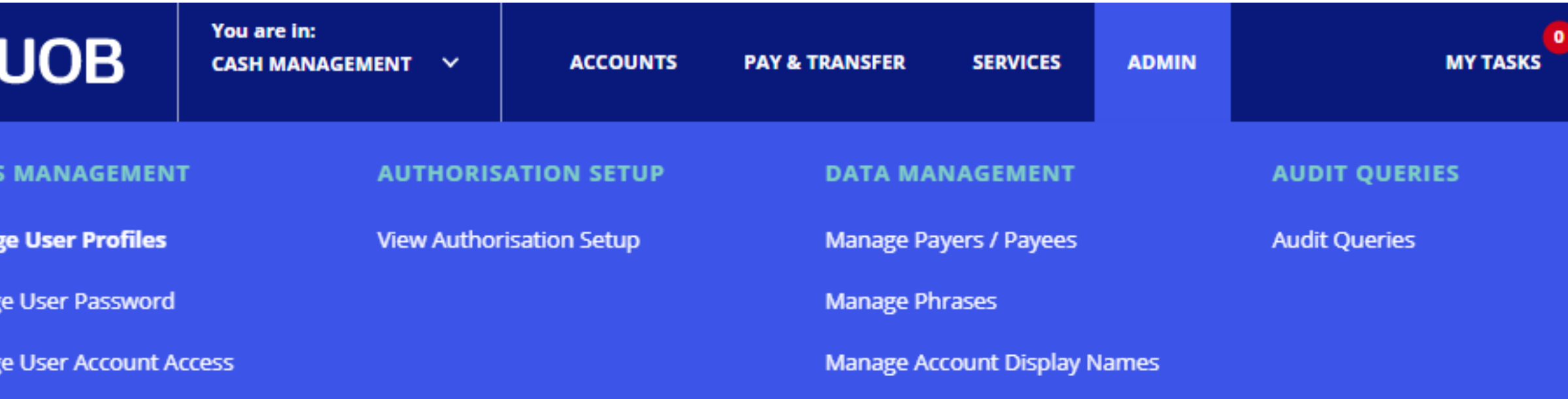

## Creation of New User & Setup of Roles/Functions for New User

(a) Login to UOB Infinity as the Company Administrator. At the top navigation menu, select "**ADMIN > Manage User Profiles**".

(b) Click "**Create New User**".

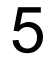

To create a new User, the Company Administrator is required to complete the **"Create New User – Profile"** and "**User Account Access"** setups

(from Steps  $\left(1\right)$  to  $\left(7\right)$  below).  $10<sub>1</sub>$ 

### **Create New User Profile**

**a**

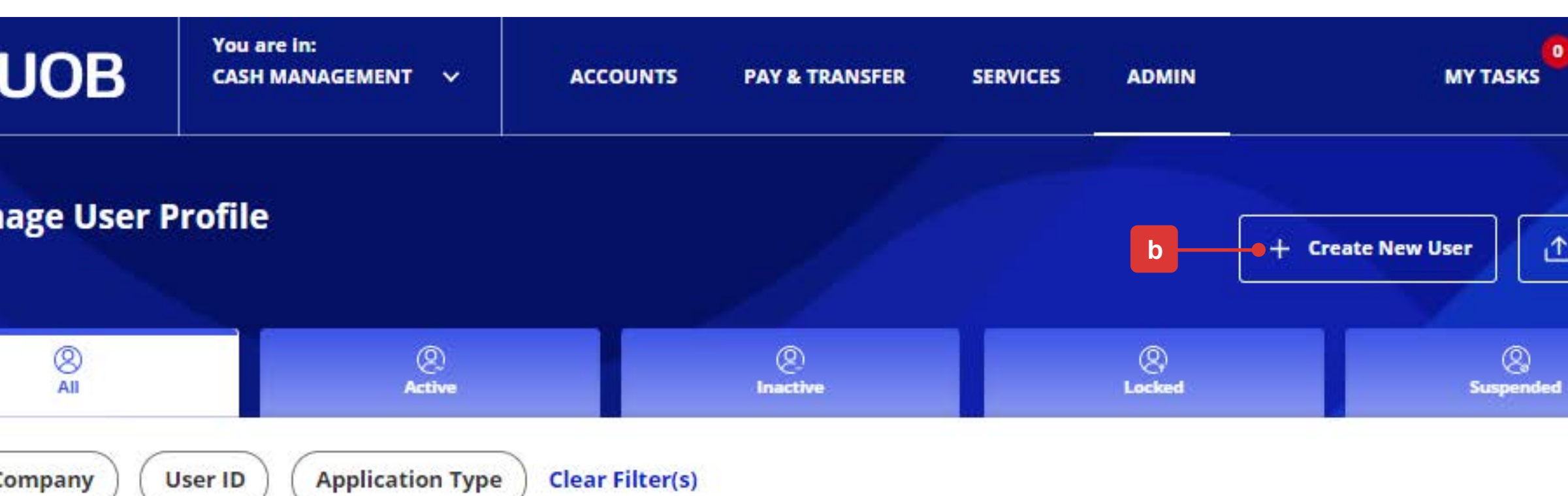

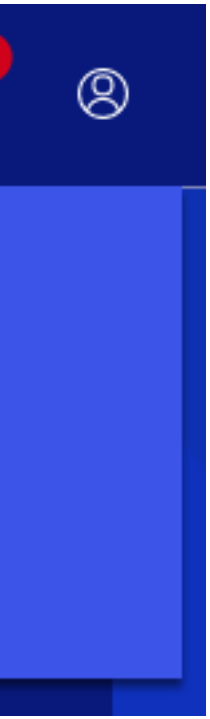

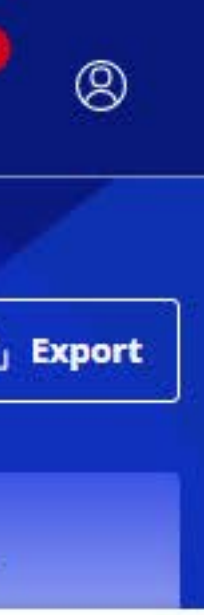

*Note: You will only be able to create the User Profiles for the following:*

- *Enquirer*
- *Maker*
- *Payroll Maker*

*The User Profile below is created by the Bank. However, you can setup the roles/functions for the User* – *refer to the "Setup Table for User Profile - Role & Account Access Assignments" (Page 13) for more information.*

• *Payroll Authoriser*

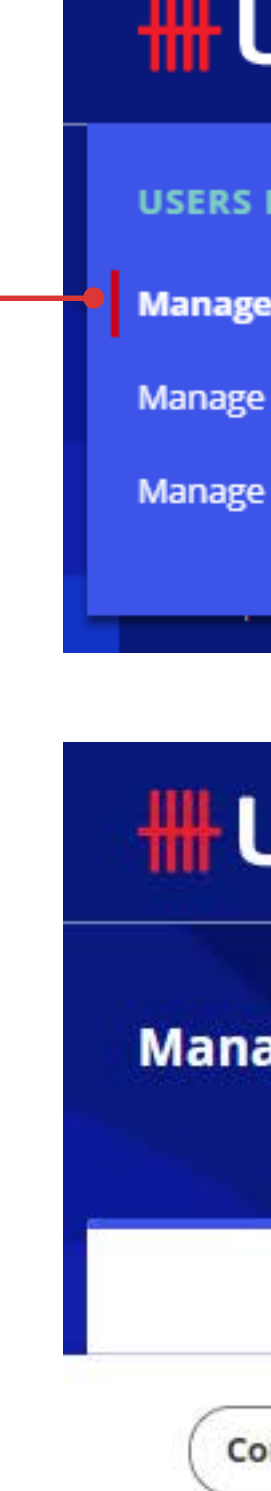

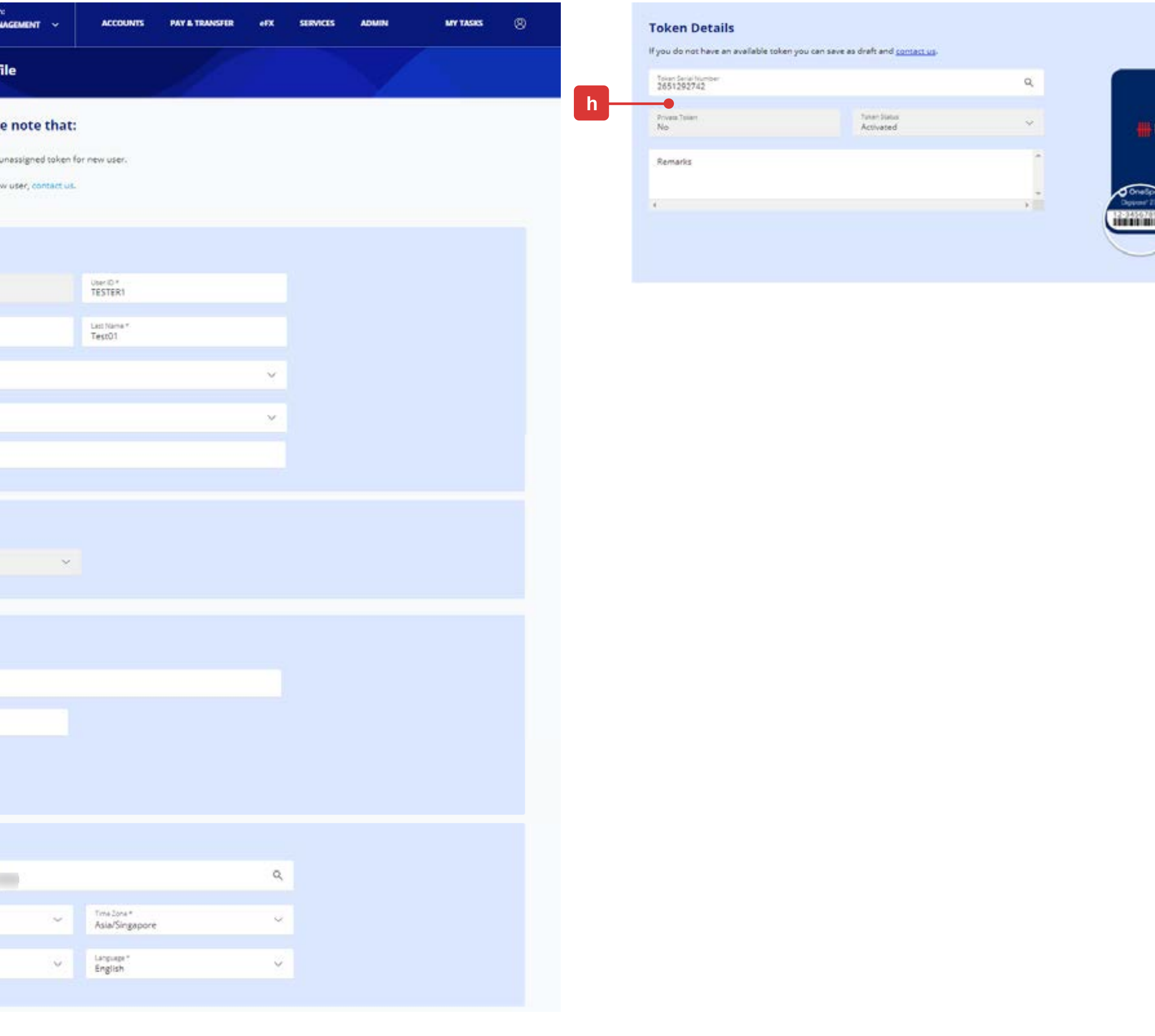

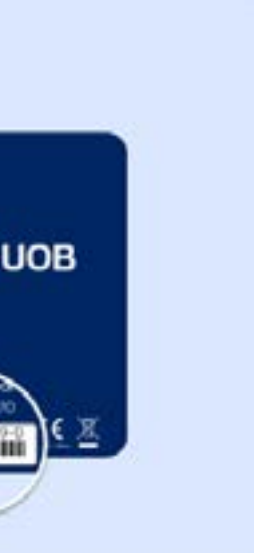

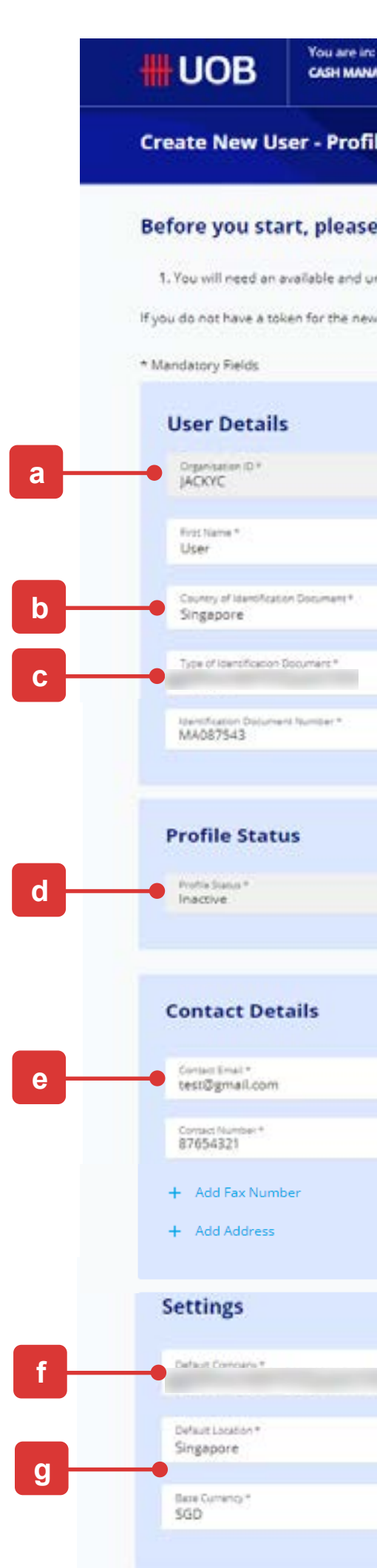

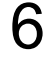

- (a) The "**Organisation ID**" will be auto populated. Enter the "**User ID**", "**First Name**" and "**Last Name**".
- (b) Select the "**Country of Identification Document**" from the dropdown list.
- (c) Select the "**Type of Identification Document**" and key in the document number.
- (d) "**Profile Status**" will be under status "**Inactive**" by default. The new User can self-activate his/her own User ID once he/she logins to UOB Infinity for the first time.
- (e) Enter the "**Contact Email**" and "**Contact Number**". This information is important as it will be used for the registration and activation of Infinity Secure (Digital Token) for the new User.
- (f) Select the default company/entity from the dropdown list (Multiple companies/entities will be available for Primary/Affiliate company/entity access. Select the default company/entity that the new User belongs to).
- (g) Select the "**Location**", "**Time Zone**", "**Base Currency**" and "**Language**".
- (h) If your company/entity has extra physical tokens, you will be able to search and assign a token to the newly created User.

## Creation of New User & Setup of Roles/Functions for New User

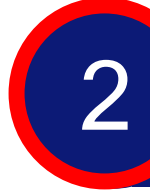

### **Create New User Profile**

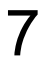

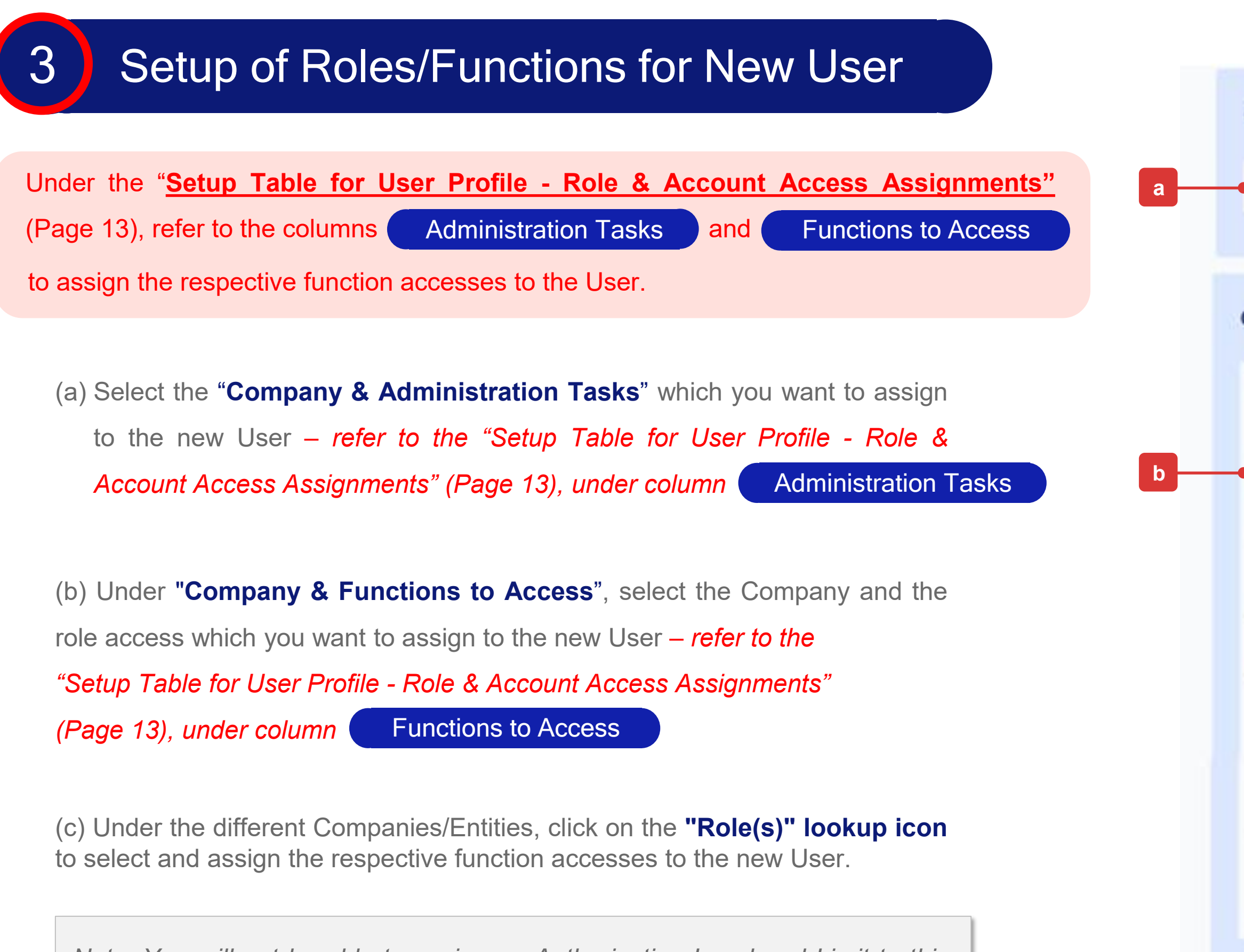

(d) Click "**Next**" button to proceed.

*Note: You will not be able to assign an Authorisation Level and Limit to this new User because "Authoriser" can only be created by the Bank.*

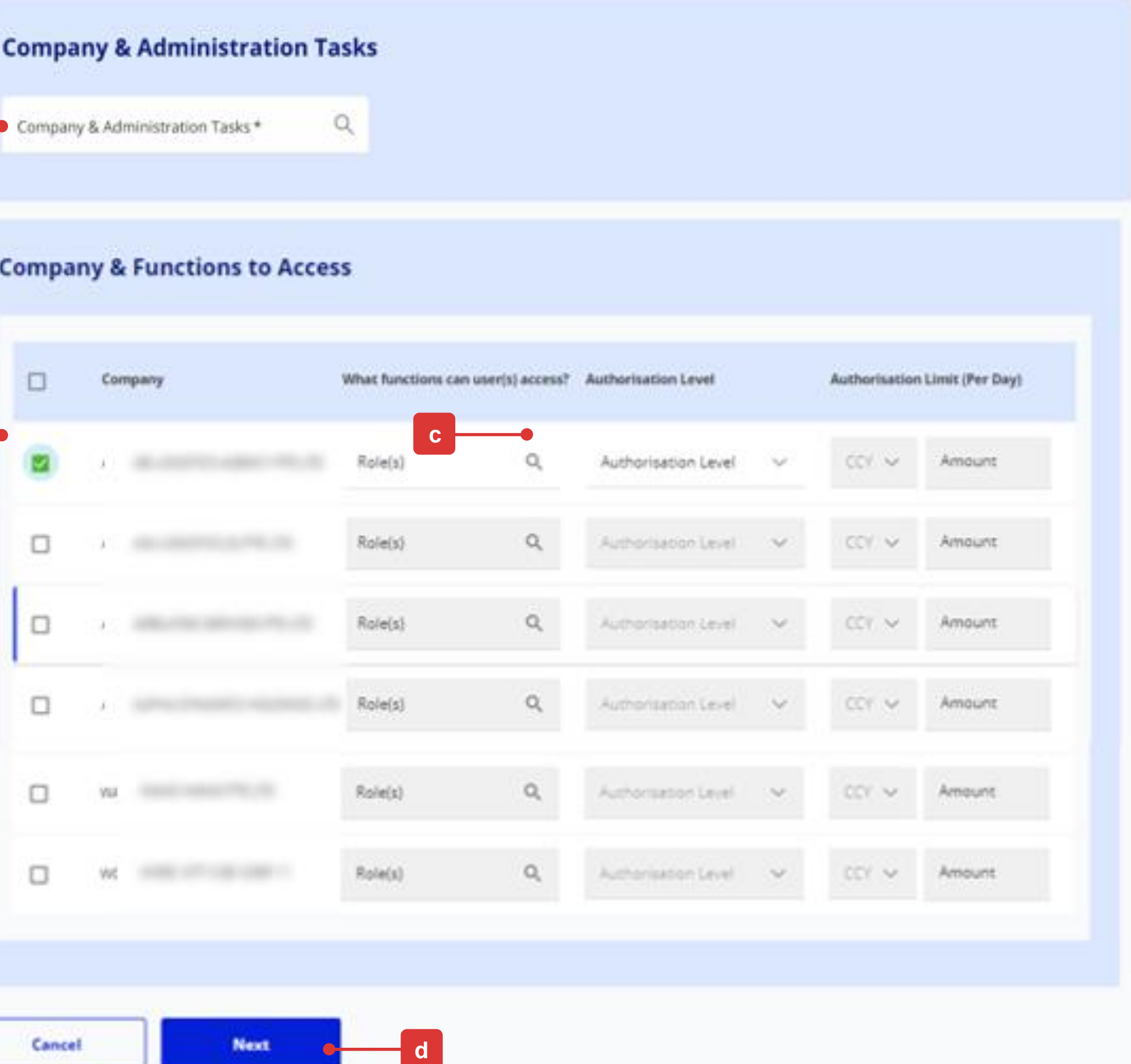

Upon clicking the "**Next**" button, you will be allowed to check the New User Profile Details once again before proceeding.

In the review page, you will see three buttons located at the bottom of the page, namely:

- (a) "**Cancel**": If you proceed with this, the new User being created will be cancelled and will not be saved as a draft.
- (b) "**Edit**": If you proceed with this, you will be directed back to the previous creation page.
- (c) "**Submit**": *Please refer to the next page for the detailed explanation*.

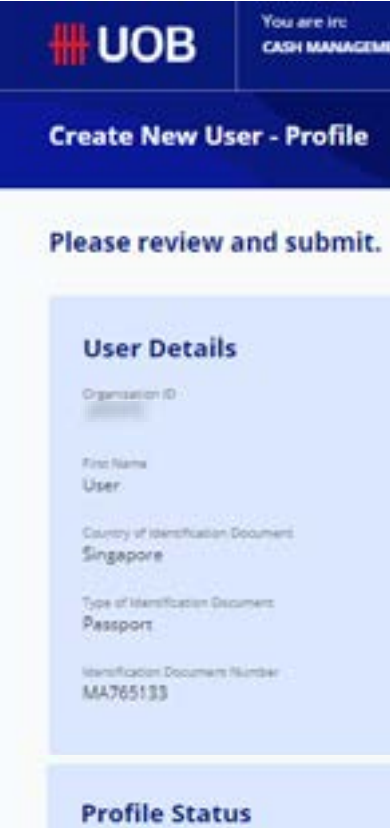

#### **Contact Details**

test@gmail.com 87654321 Fai Number

**Putistics**<br>Inactive

Address

#### **Settings**

ranterar<br>... **Default Lesains** Singapore

**Basic Currents** 550

#### **Token Details**

blan Selat Humba 2651292742 Private Sissen Assigned Date:

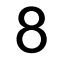

### Submission of Setup (Review)

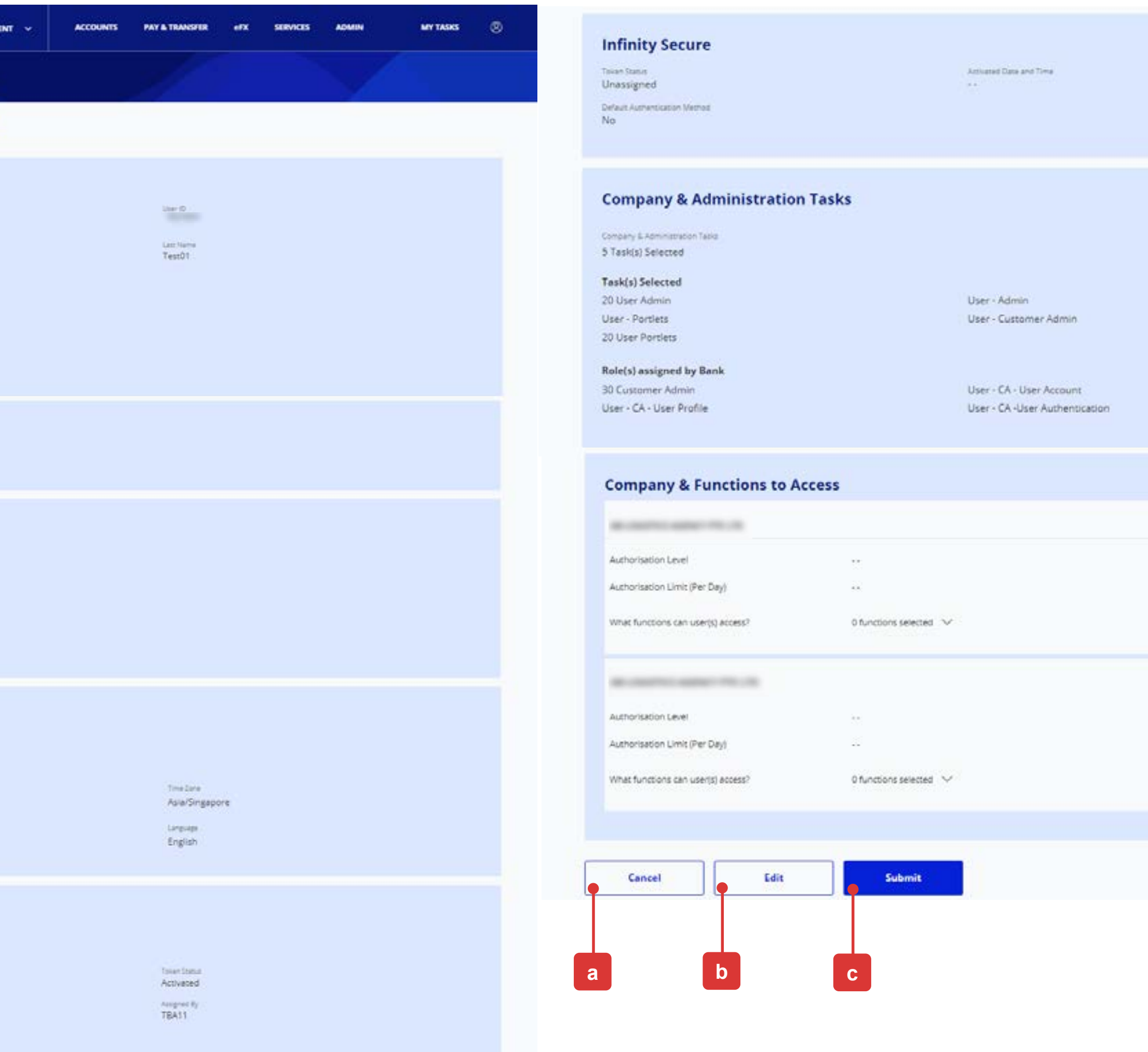

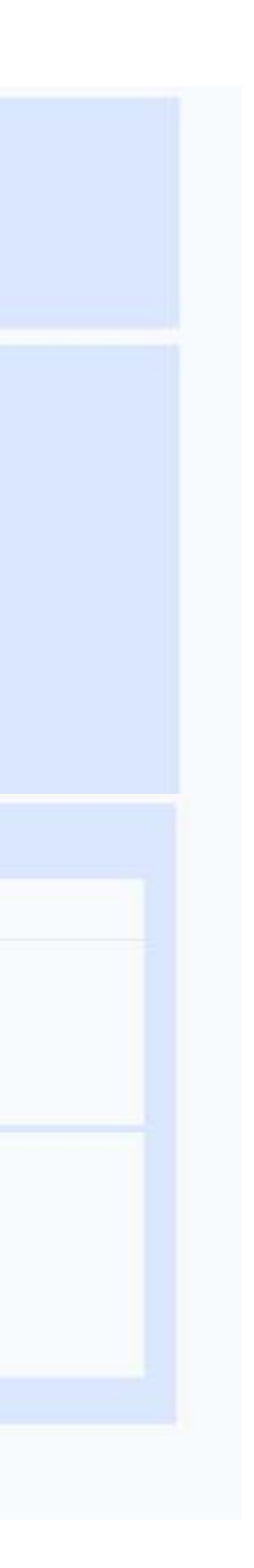

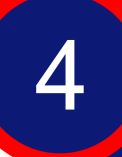

(a) Please follow the on-screen instructions to authorise the request (which may include entering an e-Sign challenge code to obtain an e-Sign token response code (6-digit security code).

*Note: The value "8765" shown below is just an example of an e-Sign challenge code that is to be entered into the Physical Token to get an e-sign token response code* (6-digit security code)*.*

(b) A confirmation message will be displayed if the new User Profile has been successfully approved.

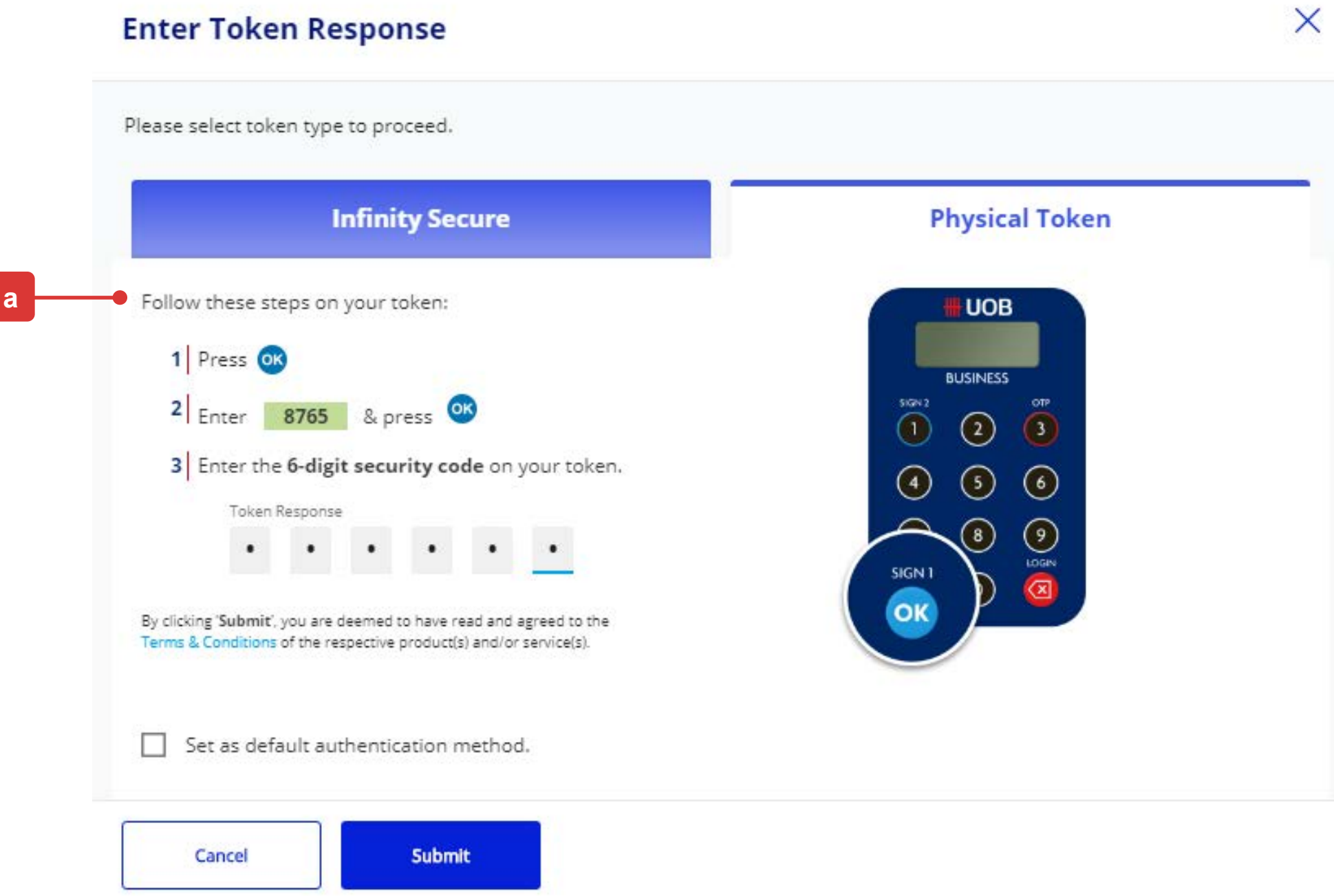

Please inform the newly created User to refer to this guide on how to activate the User ID and setup the password: <https://www.uob.com.my/infinity/pdf/guides/infinity-getting-started.pdf>

9

*Note: If the Administrative setup requires another Company Administrator to approve, the request will be submitted for his/her approval once the "Submit" button is clicked. The other Company Administrator can approve this pending authorisation request from "My Tasks" under the "Admin(s)" tab.*

### Submission of Setup (Authorisation)

Upon clicking the "**Submit**" button, you will be directed to authorize the request for the creation and setup of the roles/functions for the new User.

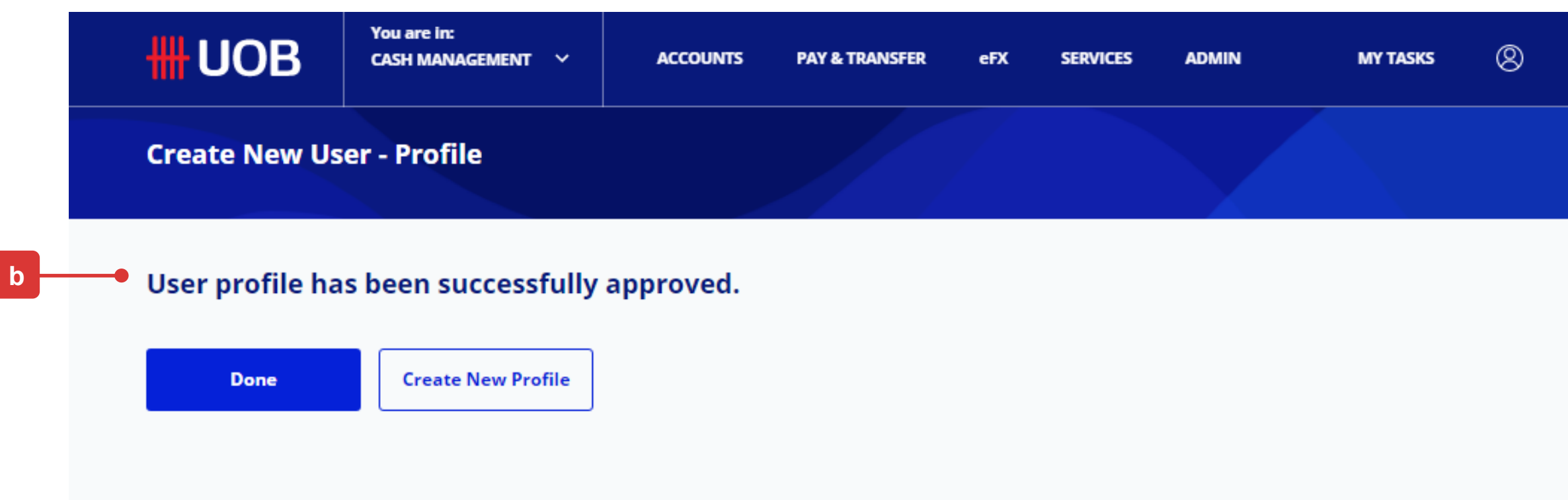

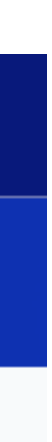

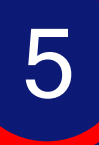

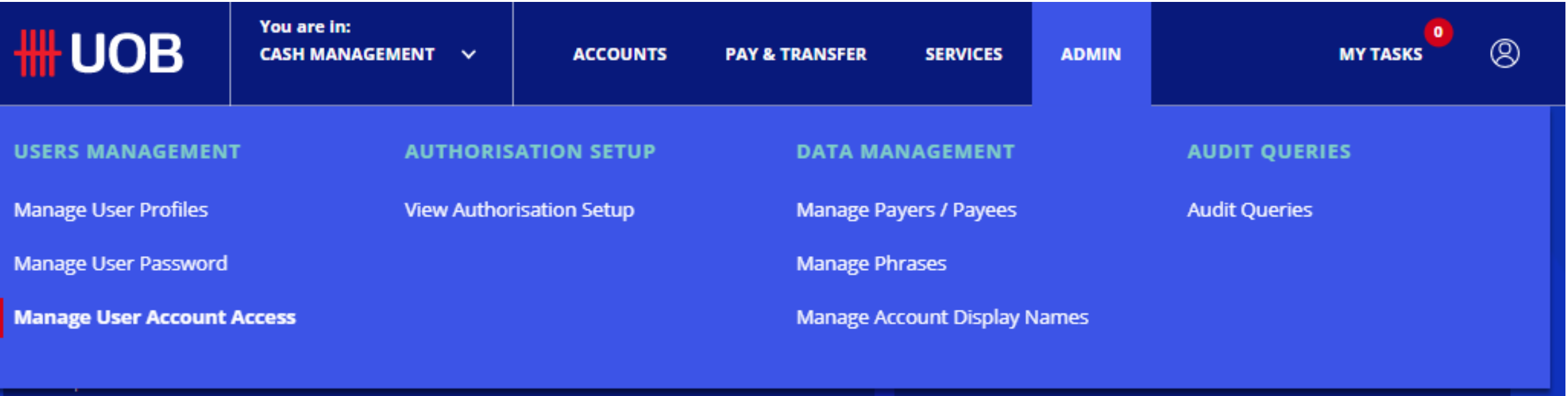

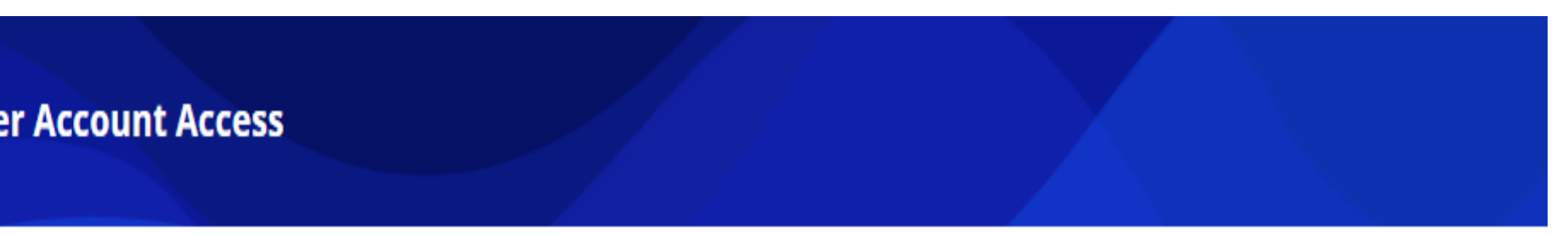

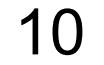

- (a) At the top navigation menu, select "**ADMIN > Manage User Account Access**".
- (b) The New User Profile that was approved in the previous setup will be listed with ".." under "Application Type". Hover over the "**Action**" icon, select "**Edit**" to setup the User Account Access (*the details will be displayed on the next page*).

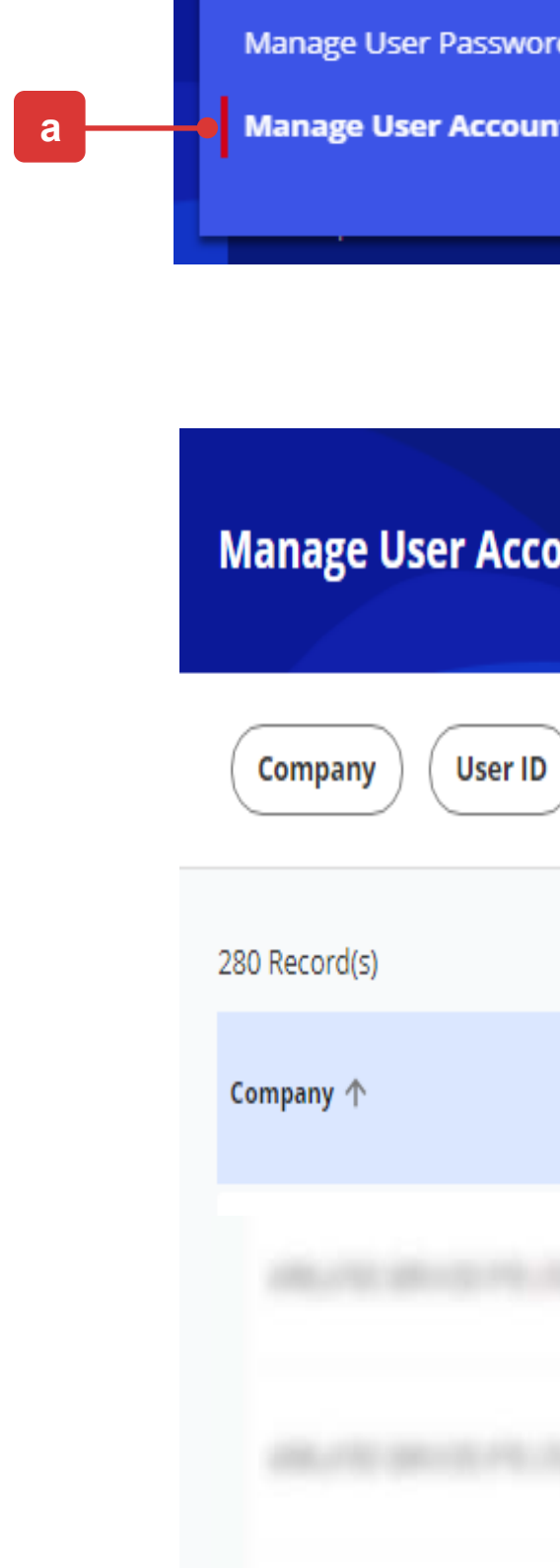

Application Type ) Clear Filter(s)

**USERS MA** 

Manage Use

### Manage User Account Access

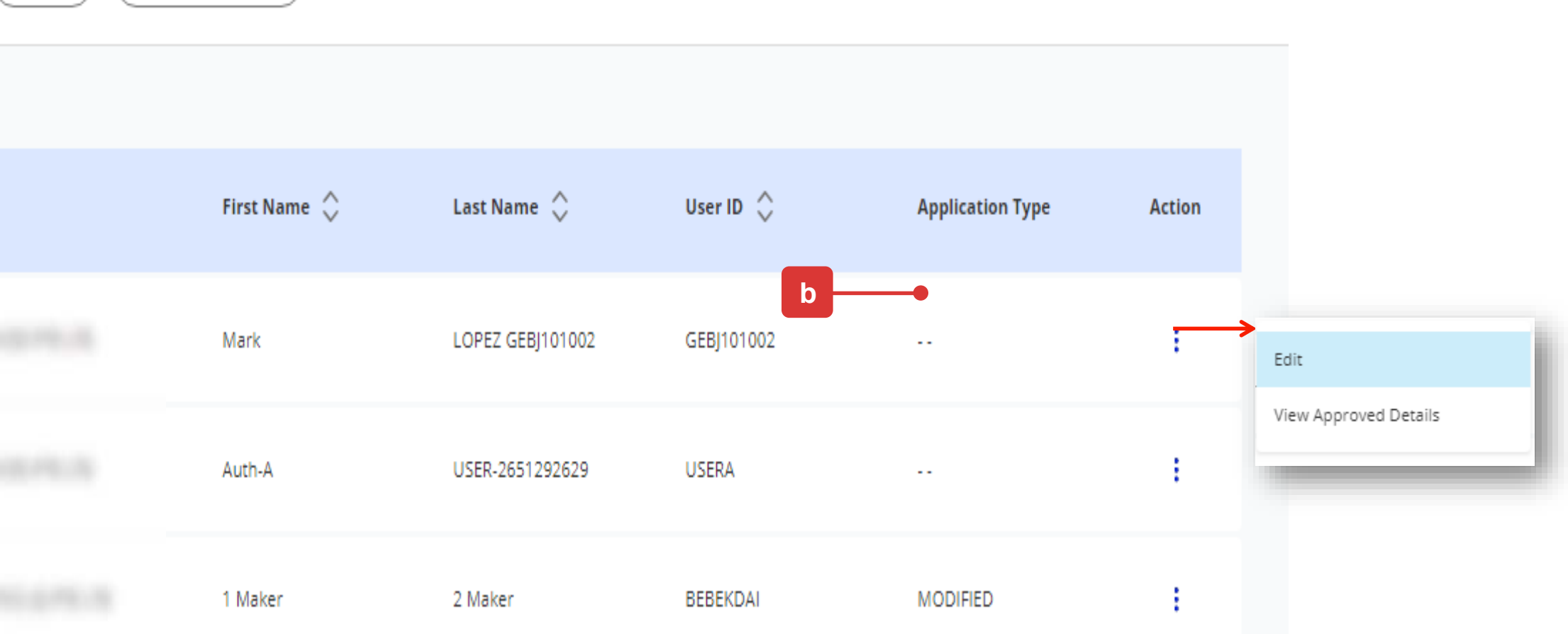

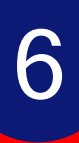

11

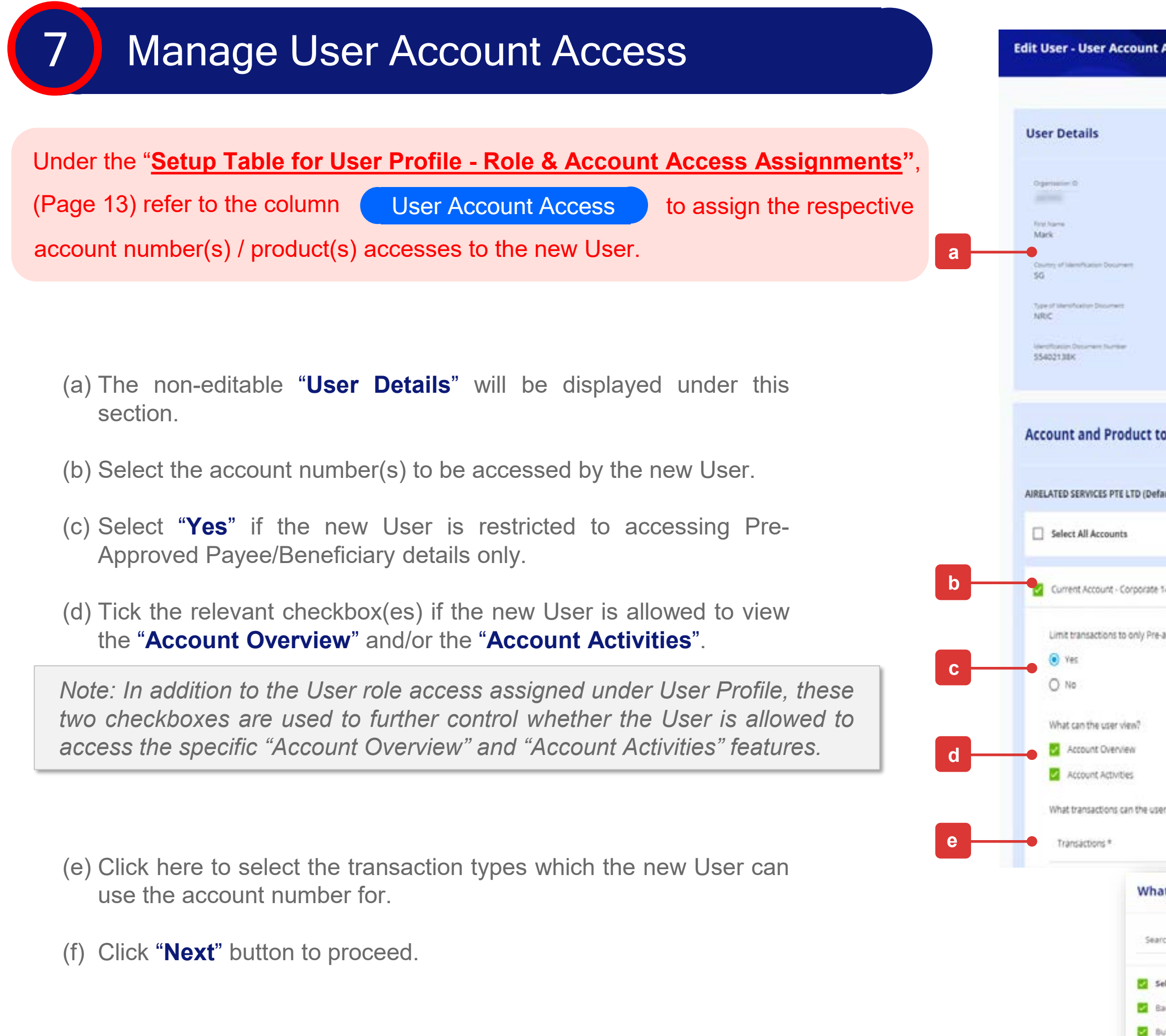

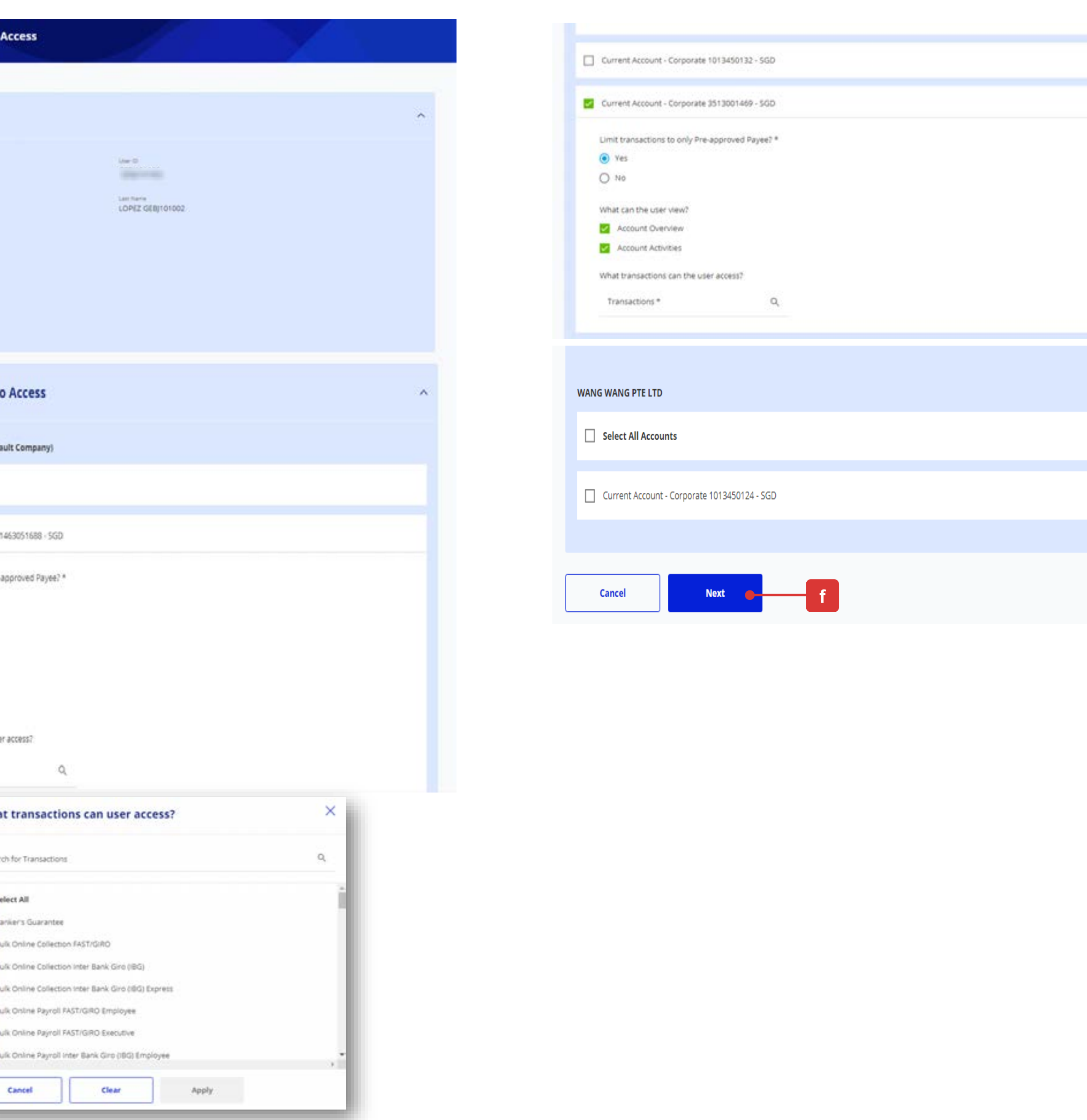

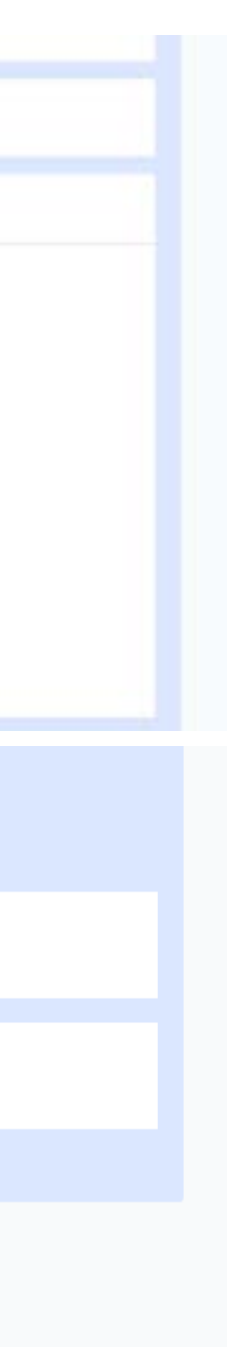

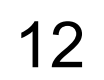

(g) Follow the on-screen instructions to authorise the User Account Access setup request.

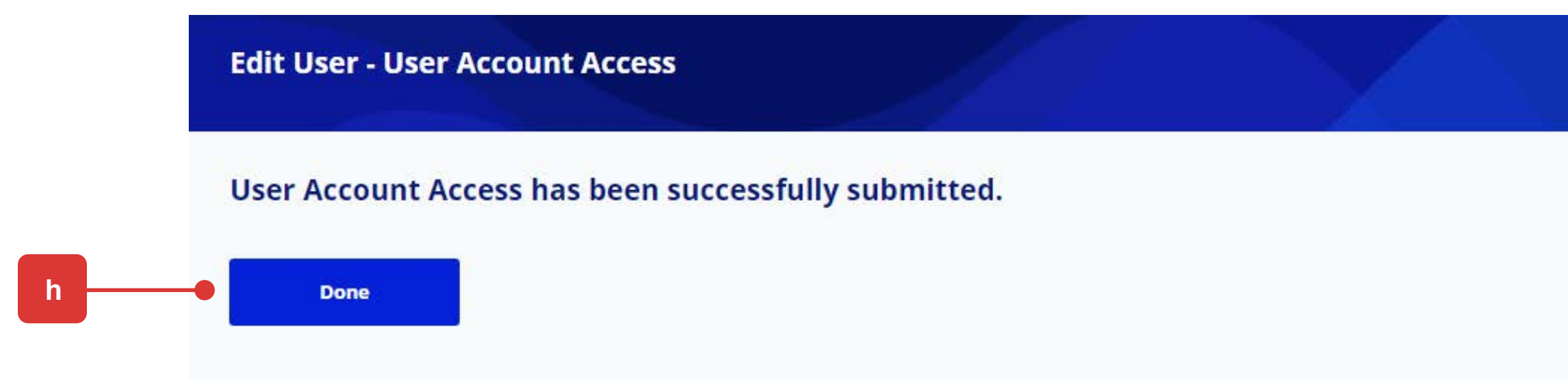

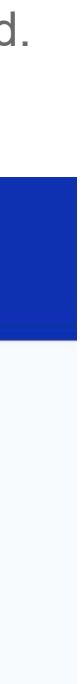

### Manage User Account Access

(h) The confirmation message will be displayed as the User Account Access is successfully saved.

*Note: If the Administrative setup requires another Company Administrator to approve, the request will be submitted for his/her approval once the "Submit" button is clicked.*

*The other Company Administrator can approve this pending authorisation request from the top navigation menu by selecting "ADMIN > Manage User Account Access".*

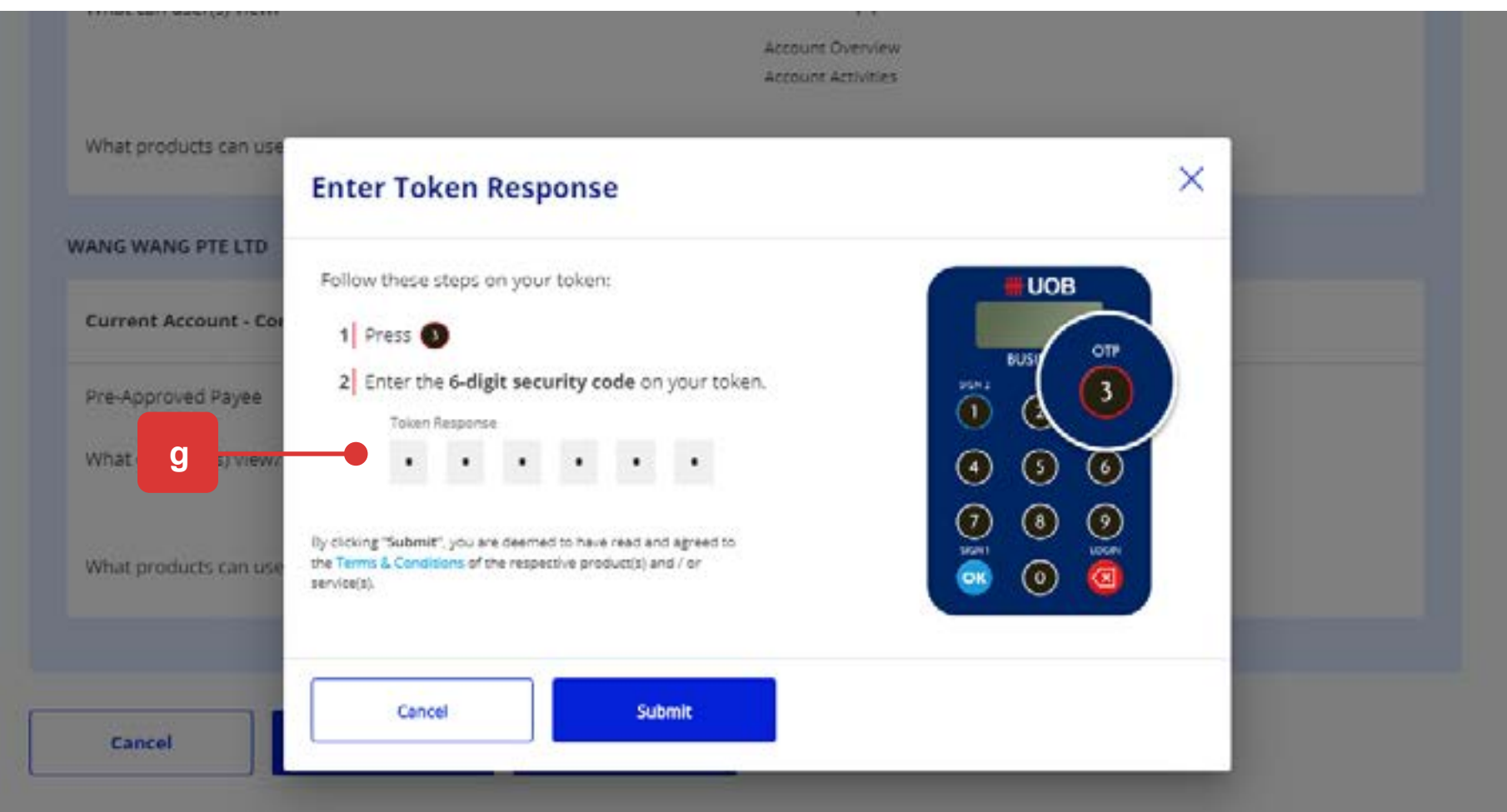

7**2**

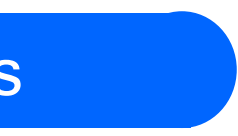

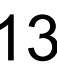

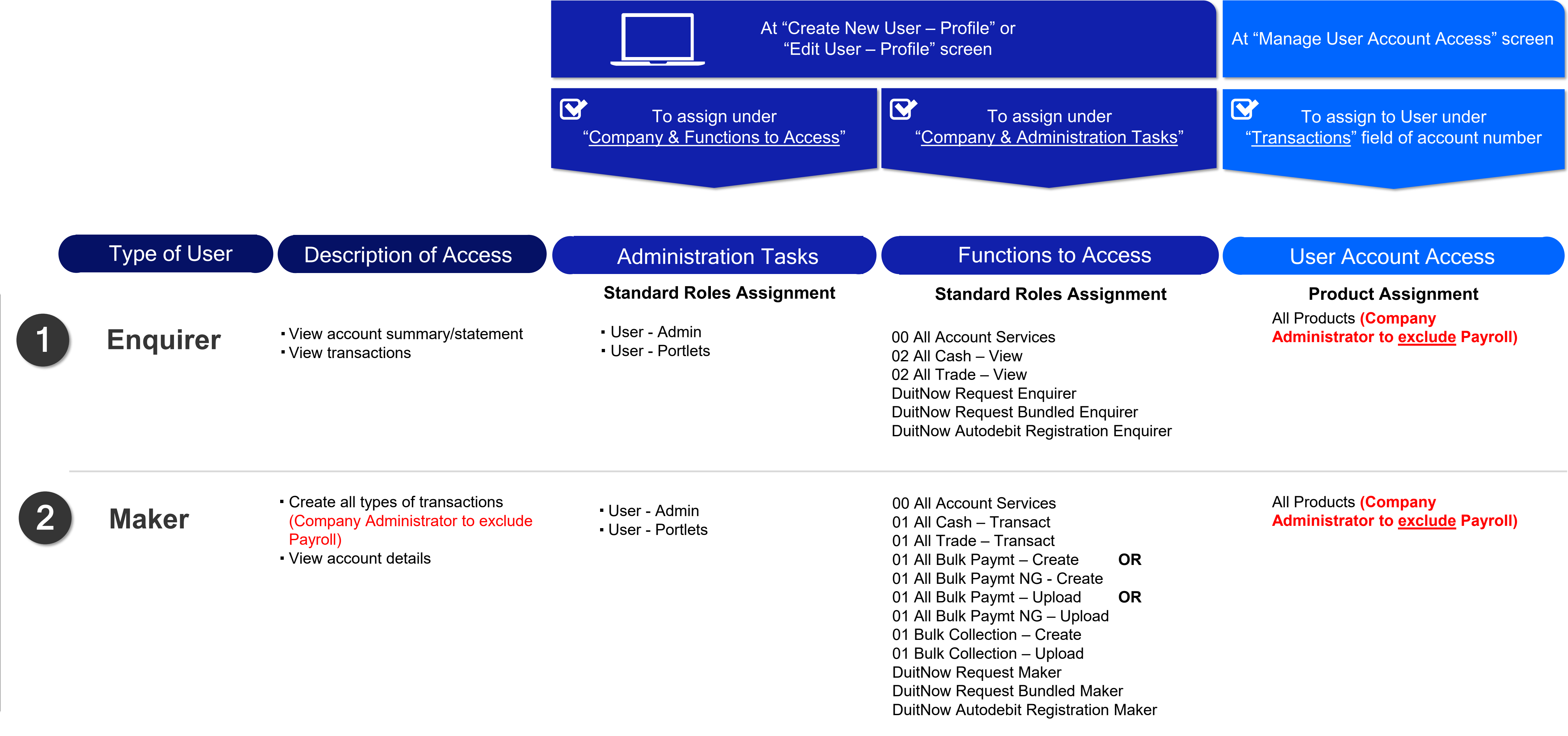

- 
- 

Note: Please refer to the Appendix under the table "Summary of Role Descriptions" for more details of the Roles under "Functions to Access" above.

## Setup Table for User Profile – Role & Account Access Assignments

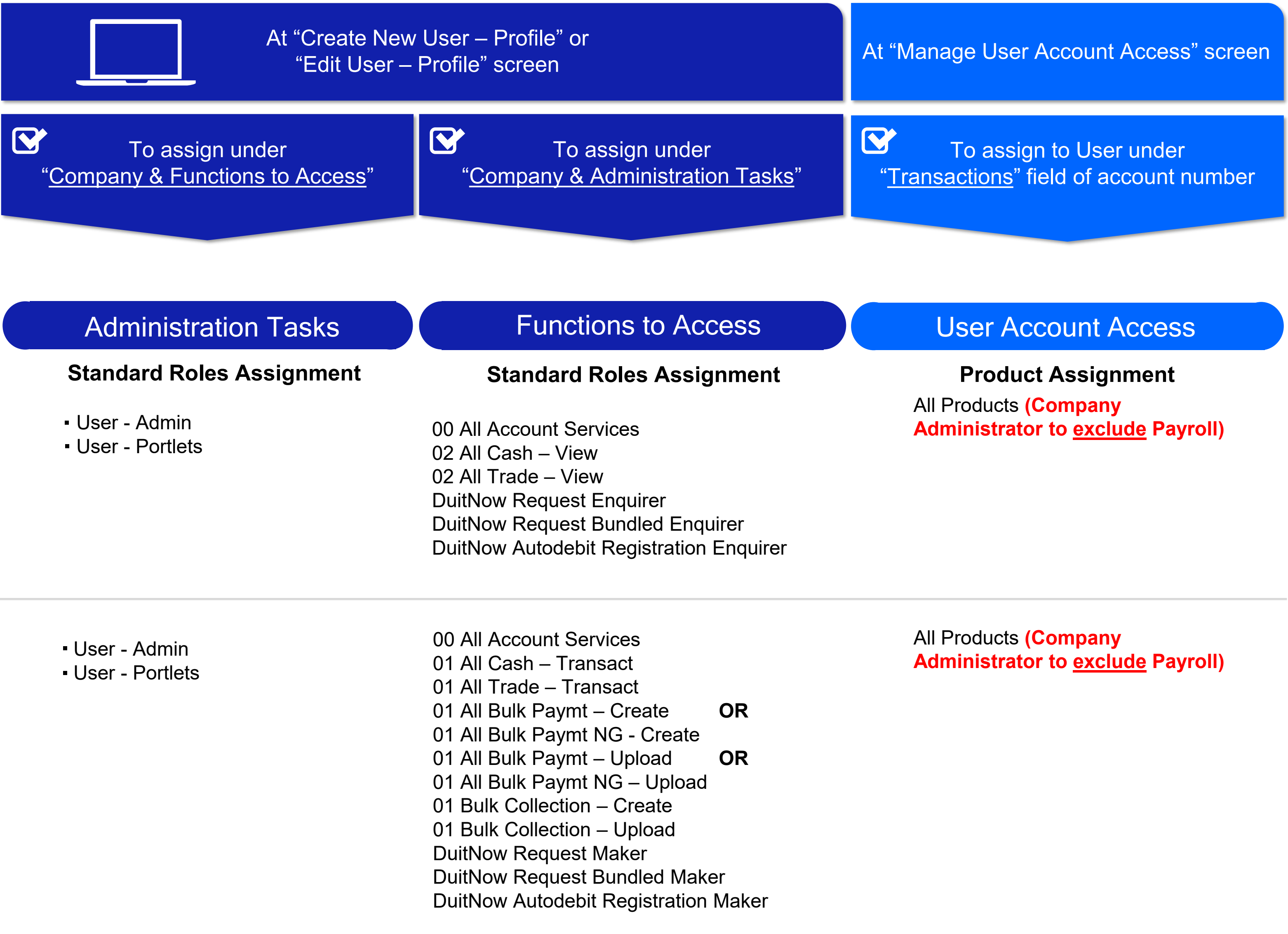

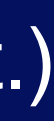

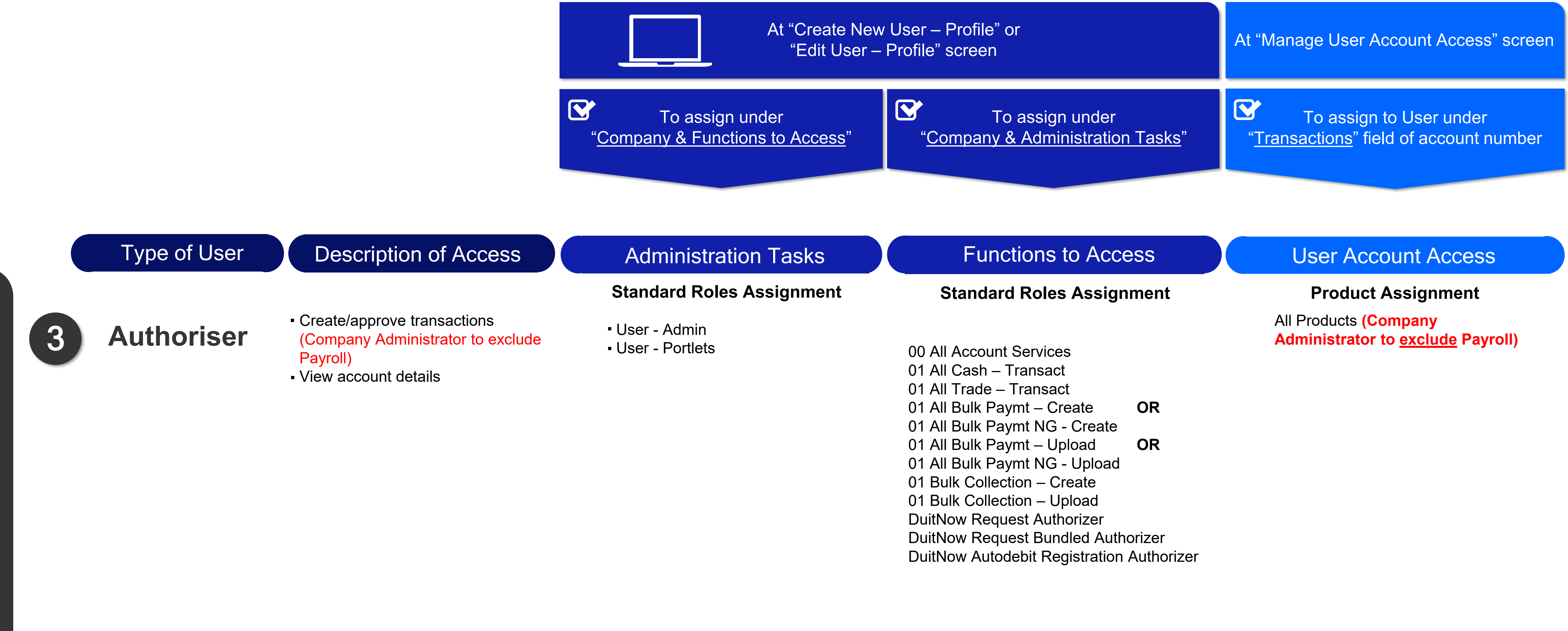

Note: Please refer to the Appendix under the table "Summary of Role Descriptions" for more details of the Roles under "Functions to Access" above.

## Setup Table for User Profile – Role & Account Access Assignments (cont.)

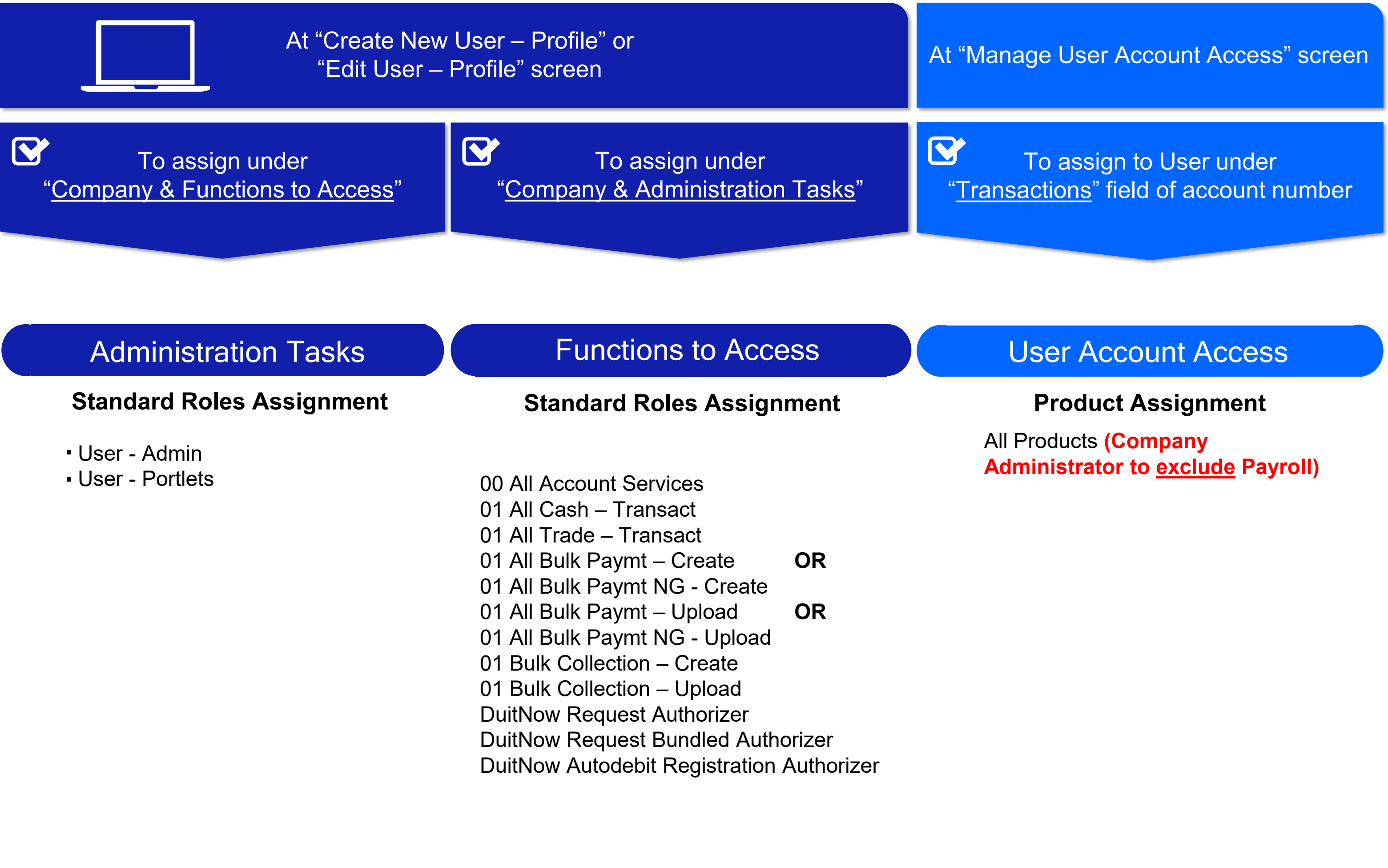

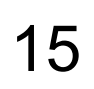

4

- Create payroll transactions
- Upload payroll files
- View payroll details

- 
- 

#### **Access Payroll Details & Amount**

Create and approve payroll transactions with both payroll amount and details access

User - Admin

User - Portlets

- 01 Bulk Payroll EMPL Approve <sup>c</sup>**AND**
- (33 Payroll Amount Access + 33 Payroll Details Access)

**Only Payroll Employee Products**

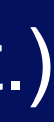

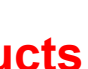

### **Payroll Maker** Payroll Employee Access

#### Note:

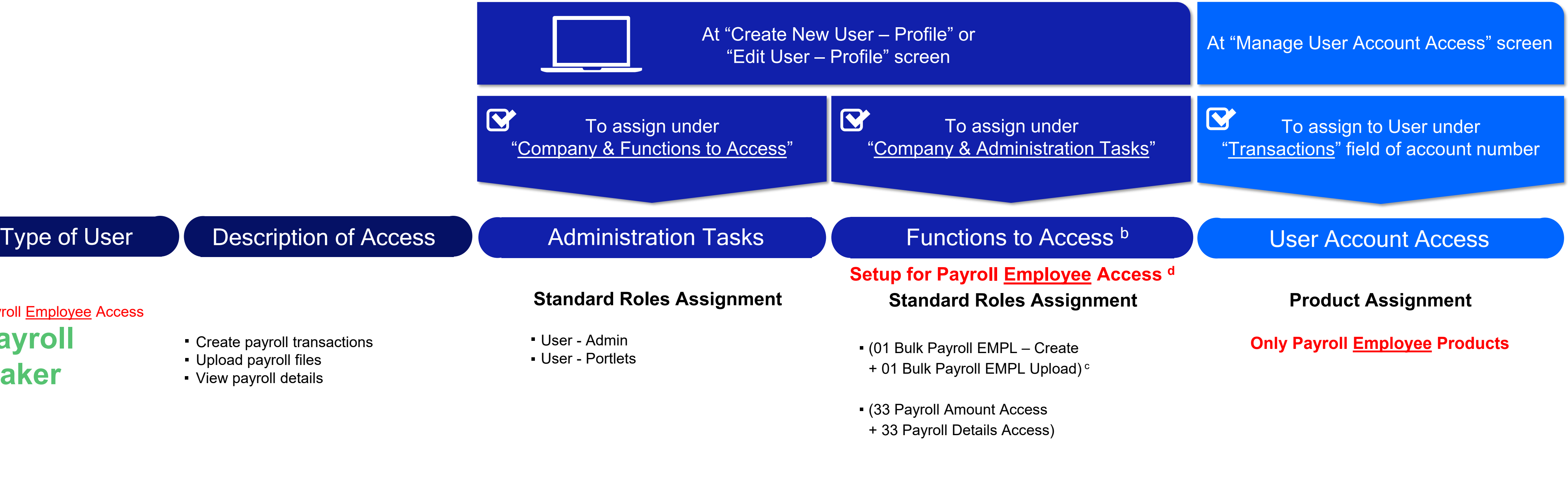

5 **Payroll Authoriser <sup>a</sup>** Payroll Employee Access

- **<sup>a</sup>** Payroll Signatory Group & Authorisation limits can only be setup by the Bank.
- **b** Please refer to the table "Summary of Role Descriptions" in the Appendix for more details of the Roles under "Functions to Access" above.
- **c "**Bulk Payroll EMPL" Roles include the additional payment method IBG. Please refer to the table "Summary of Role Descriptions" in the Appendix for the list of Products in each Role.

<sup>d</sup> Payroll Employee and Payroll Executive are two separate Payroll access options. Payroll Users are assigned Payroll Employee access by default. Refer to Page 17 on the Setup for Payroll Executive access.

## Setup Table for User Profile – Role & Account Access Assignments (cont.)

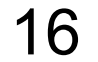

**6 Payroll Authoriser <sup>a</sup>**

**7**

#### **Access Payroll Amount ONLY**

- View beneficiary details and total amount
- Cannot view individual record's amount
- Access **Cannot view highest amount**

- View total amount and highest amount
- Cannot view individual record's amount
- Cannot view beneficiary details.

User - Admin User - Portlets

01 Bulk Payroll EMPL - Approve <sup>c</sup> **AND**

33 Payroll Amount Access

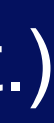

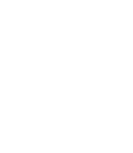

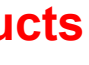

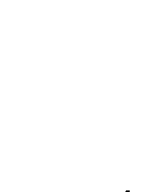

**Only Payroll Employee Products**

**Access Payroll Amount ONLY** **Access Payroll Details ONLY**

**Payroll Details ONLY**

#### **Payroll Authoriser <sup>a</sup>** Payroll Employee Access

**b** Please refer to the table "Summary of Role Descriptions" in the Appendix for more details of the Roles under "Functions to Access" above.

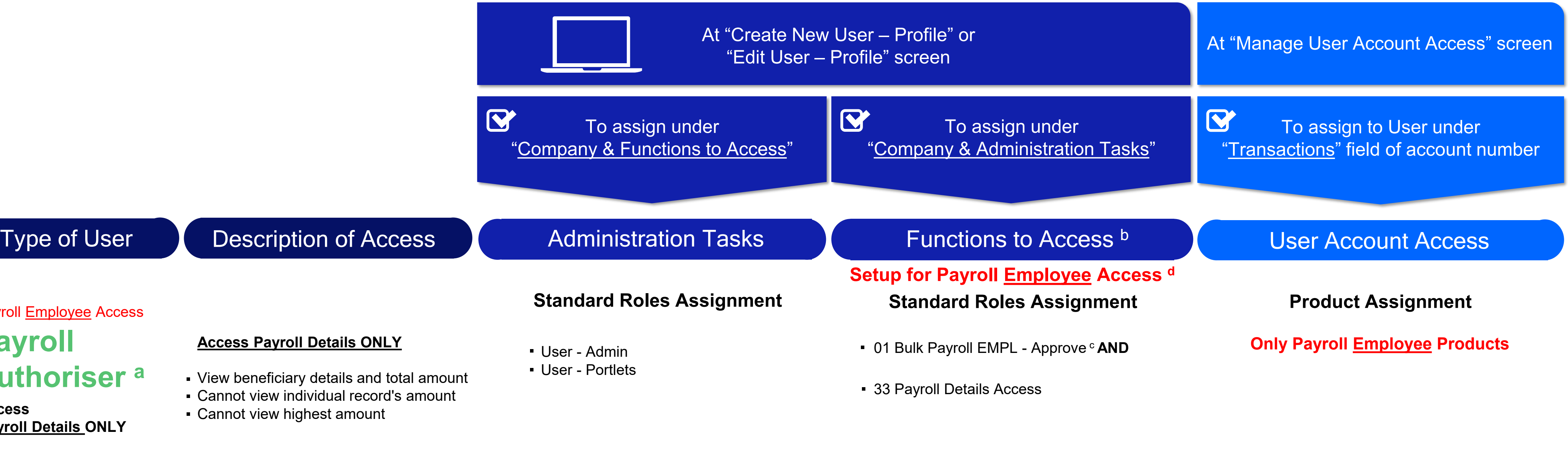

- 
- 

## Setup Table for User Profile – Role & Account Access Assignments (cont.)

#### Payroll Employee Access

#### Note:

**<sup>a</sup>** Payroll Signatory Group & Authorisation limits can only be setup by the Bank.

**c "**Bulk Payroll EMPL" Roles include the additional payment method IBG. Please refer to the table "Summary of Role Descriptions" in the Appendix for the list of Products in each Role.

**<sup>d</sup>** Payroll Employee and Payroll Executive are two separate Payroll access options. Payroll Users are assigned Payroll Employee access by default. Refer to Page 17 on the Setup for Payroll Executive access.

01 Bulk Payroll EXEC – Approve  $^\mathrm{o}$ 

17

8

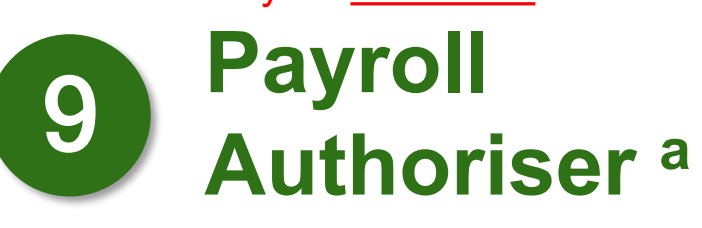

#### **Access Payroll Details & Amount**

Create and approve payroll transactions with both payroll amount and details access

User - Admin User - Portlets

- 33 Payroll Amount Access
- 33 Payroll Details Access

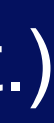

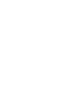

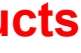

**Only Payroll Executive Products**

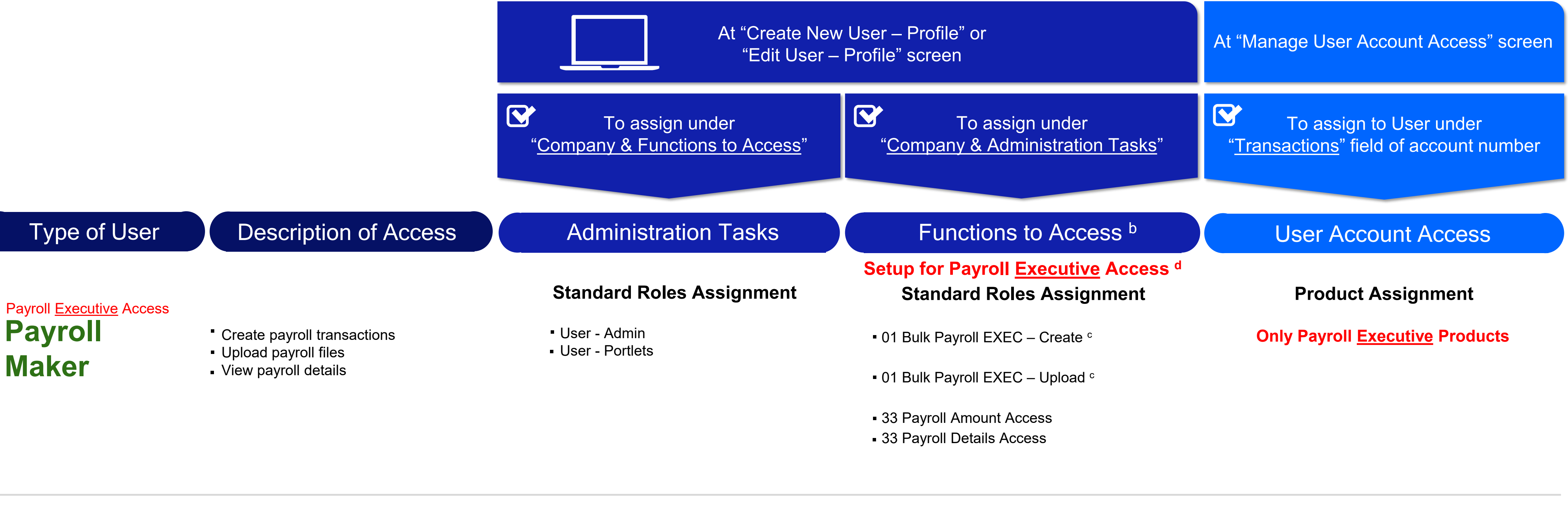

- 
- 
- 
- 
- 

## Setup Table for User Profile – Role & Account Access Assignments (cont.)

#### Note:

- **<sup>a</sup>** Payroll Signatory Group & Authorisation limits can only be setup by the Bank.
- **b** Please refer to the table "Summary of Role Descriptions" in the Appendix for more details of the Roles under "Functions to Access" above.
- **c "**Bulk Payroll EXEC" Roles include the additional payment method IBG. Please refer to the table "Summary of Role Descriptions" in the Appendix for the list of Products in each Role.
- **<sup>d</sup>** Payroll Employee and Payroll Executive are two separate Payroll access options. Payroll Users are assigned Payroll Employee access by default. Refer to Page 15 on the Setup for Payroll Employee access.

#### Payroll Executive Access

01 Bulk Payroll EXEC – Approve  $^\mathrm{o}$ 

18

**<sup>10</sup> Payroll Authoriser <sup>a</sup>**

**Authoriser <sup>a</sup>**

**Access Payroll Amount ONLY**

- 
- View total amount and highest amount
- Cannot view individual record's amount

Cannot view beneficiary details.

- User Admin
- User Portlets

**Only Payroll Executive Products**

**Access**

**Payroll Amount ONLY**

#### **Access Payroll Details ONLY**

- View beneficiary details and total amount
- Cannot view individual record's amount
- Cannot view highest amount

**Access**

**Payroll Details ONLY**

### **<sup>11</sup> Payroll** Payroll Executive Access

33 Payroll Amount Access

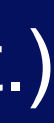

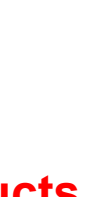

## Setup Table for User Profile – Role & Account Access Assignments (cont.)

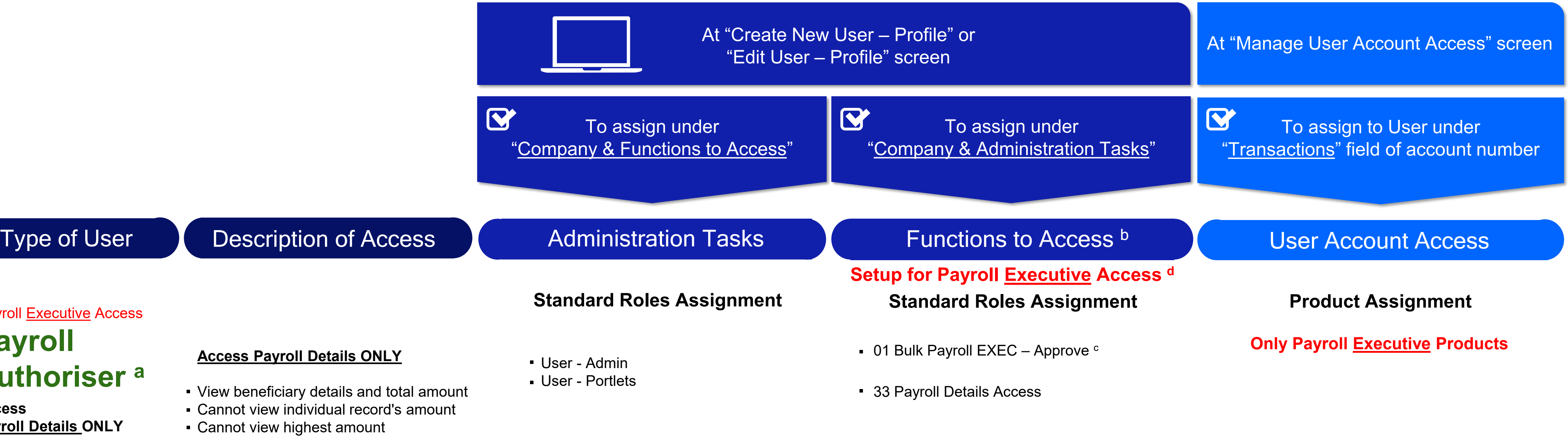

- 
- 

- Note:
- **<sup>a</sup>** Payroll Signatory Group & Authorisation limits can only be setup by the Bank.
- **b** Please refer to the table "Summary of Role Descriptions" in the Appendix for more details of the Roles under "Functions to Access" above.
- **c "**Bulk Payroll EXEC" Roles include the additional payment method IBG. Please refer to the table "Summary of Role Descriptions" in the Appendix for the list of Products in each Role.
- **<sup>d</sup>** Payroll Employee and Payroll Executive are two separate Payroll access options. Payroll Users are assigned Payroll Employee access by default. Refer to Page 15 on the Setup for Payroll Employee access.

Payroll Executive Access

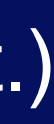

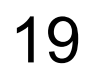

Note:

**<sup>1</sup>**Administrative setup control - Dual/Single control can only be setup by the Bank. Maker/Checker process for Pre-Approved Payee maintenance is only applicable if Dual control is setup.

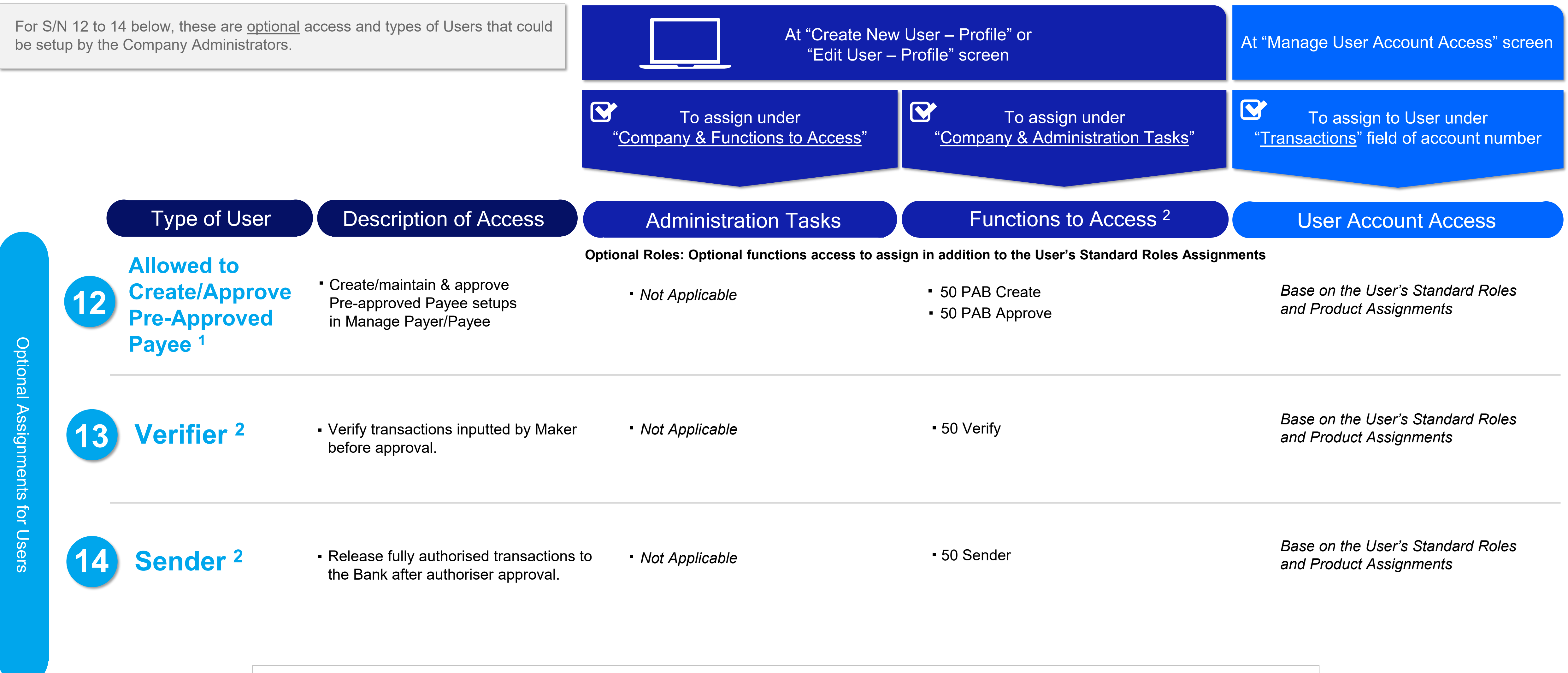

**<sup>2</sup>**Transaction approval setting can only be setup by the Bank.

## Setup Table for User Profile – Role & Account Access Assignments (cont.)

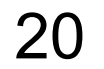

## 2. For Existing User:

### Editing of User Information

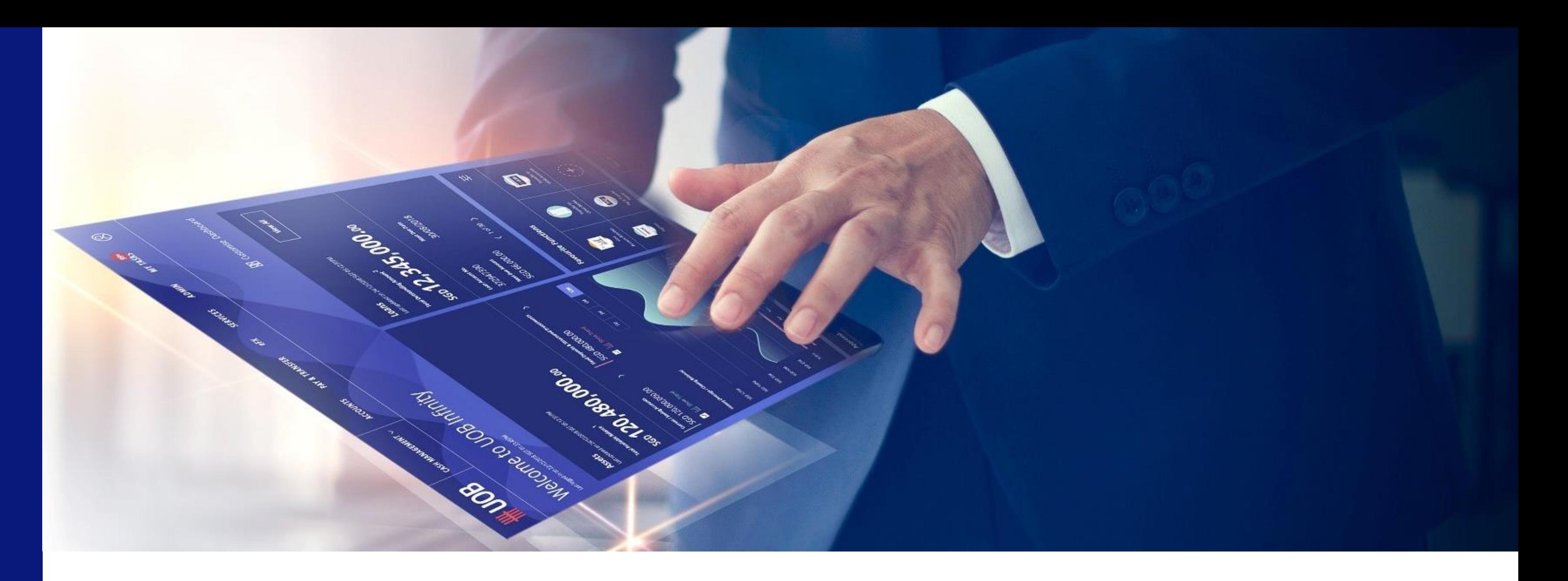

• User Details

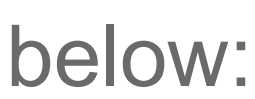

- -
- -
	- Profile Status
	- $\mathbf{t}$ • Contact Details
	- Settings

■ To edit the user information of an existing User, please

follow the steps as described under  $\begin{pmatrix} 1 \\ 1 \end{pmatrix}$  to  $\begin{pmatrix} 4 \\ 4 \end{pmatrix}$ 

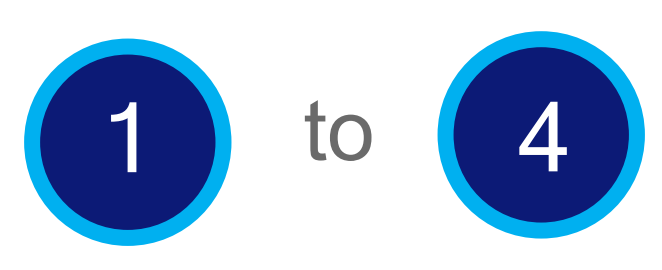

■ Under User Profile, the user Information is displayed in the sub-sections below:

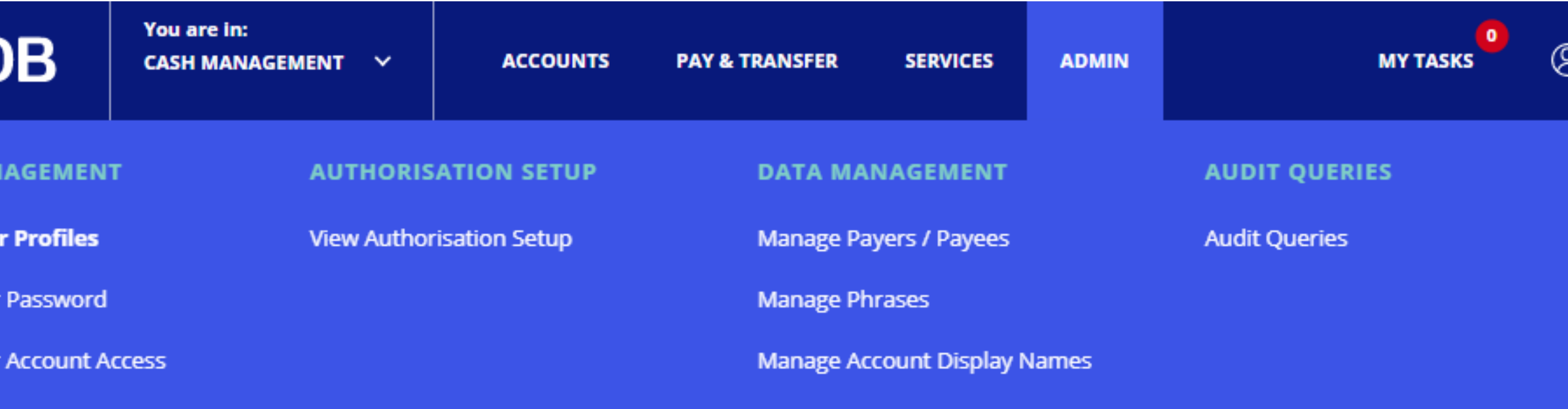

## Editing of User Information for Existing User

(a) Login to UOB Infinity as the Company Administrator. At the top navigation menu, select "**ADMIN > Manage User Profiles**".

(b) Click on the tabs to toggle between "**All**", "**Active**" , "**Inactive**" and "**Locked**" for user profiles. The segregation of tabs are based on user status.

You can use the filter options to further narrow down the search results for existing user profiles.

(c) You will be able to perform the below for the selected user profile:

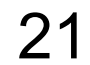

### Manage User Profile

• Delete user

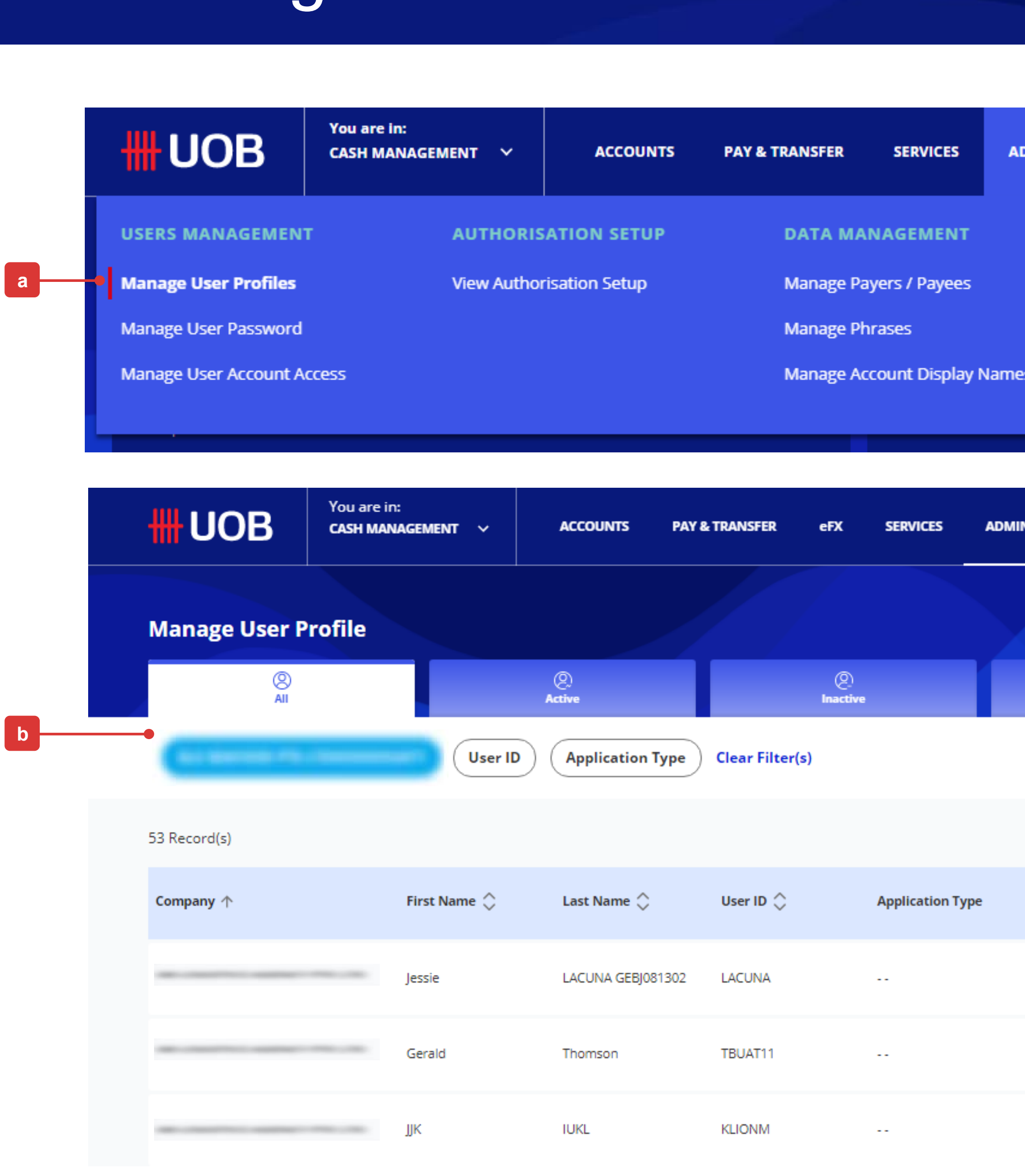

- Edit user profile
- View user profile

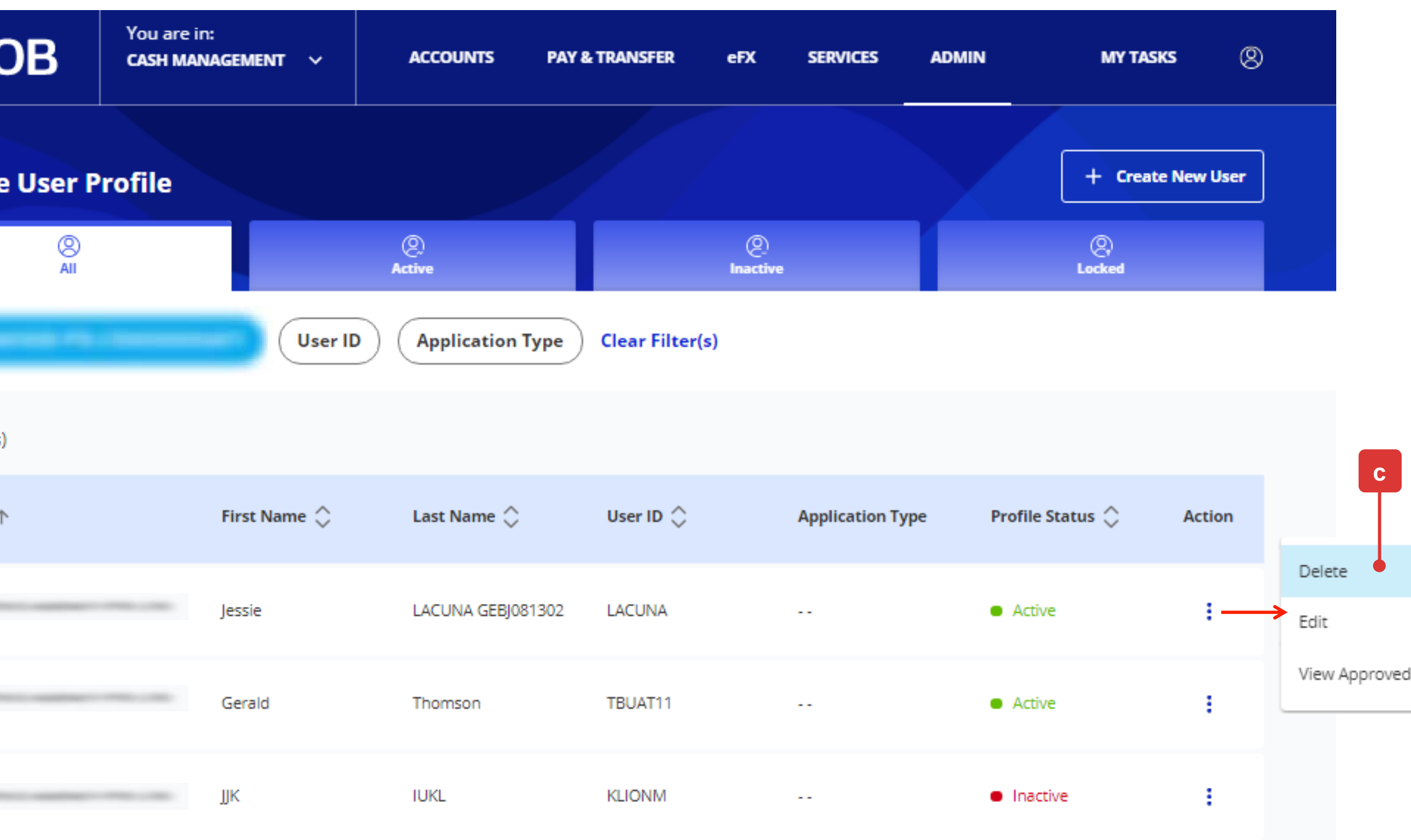

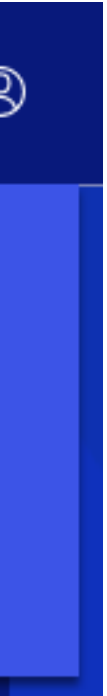

1

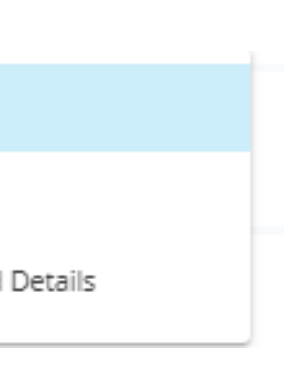

**Next** 

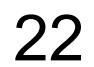

### Edit User Profile

(a) If "Edit User - Profile" is selected, you will be able to amend the user information under the sub-sections which includes:

2

(b) Click **"Next**" button to proceed.

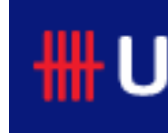

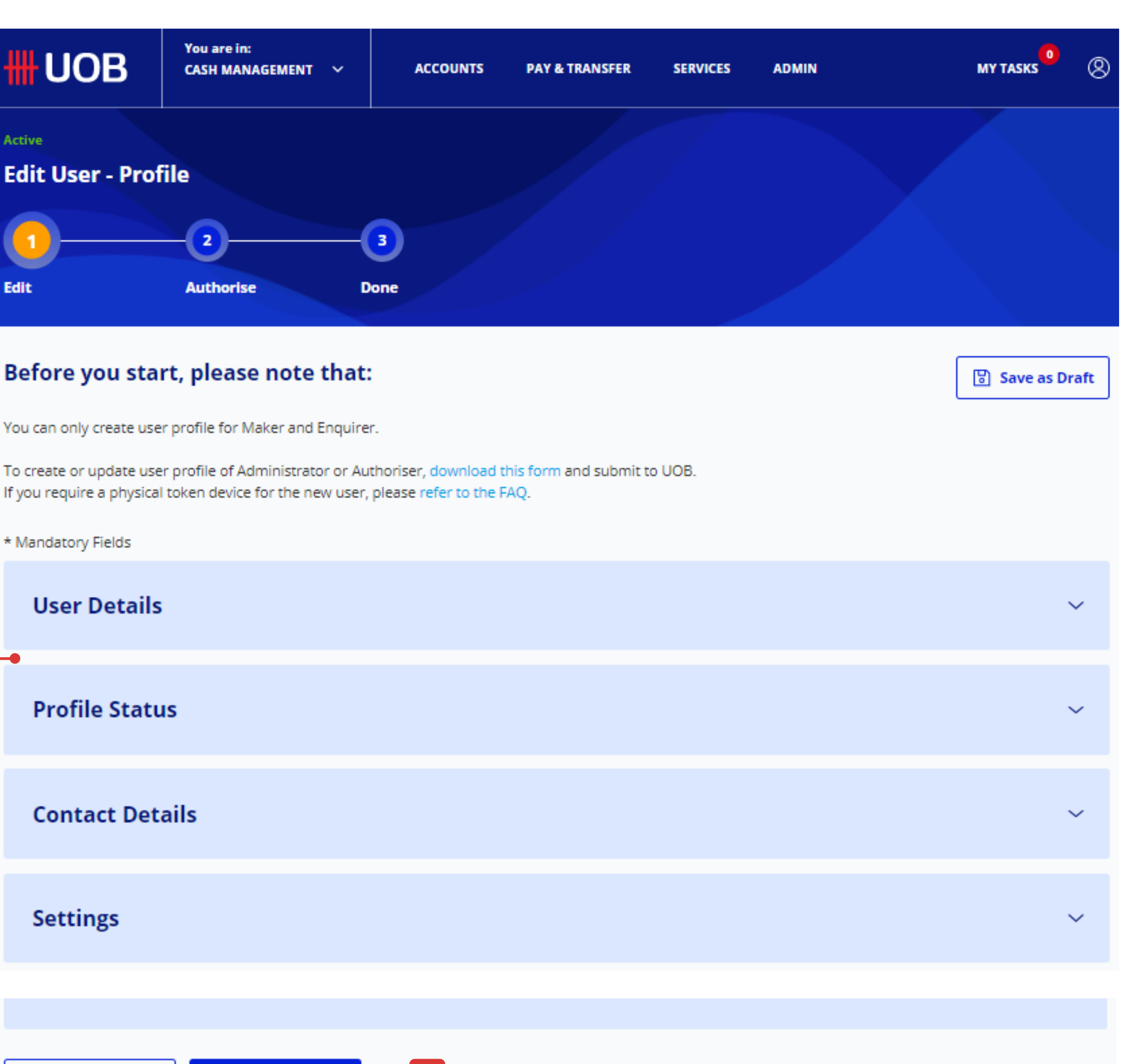

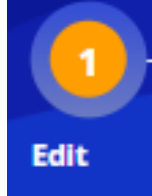

• User Details

- Profile Status
- Contact Details
- Settings

**a**

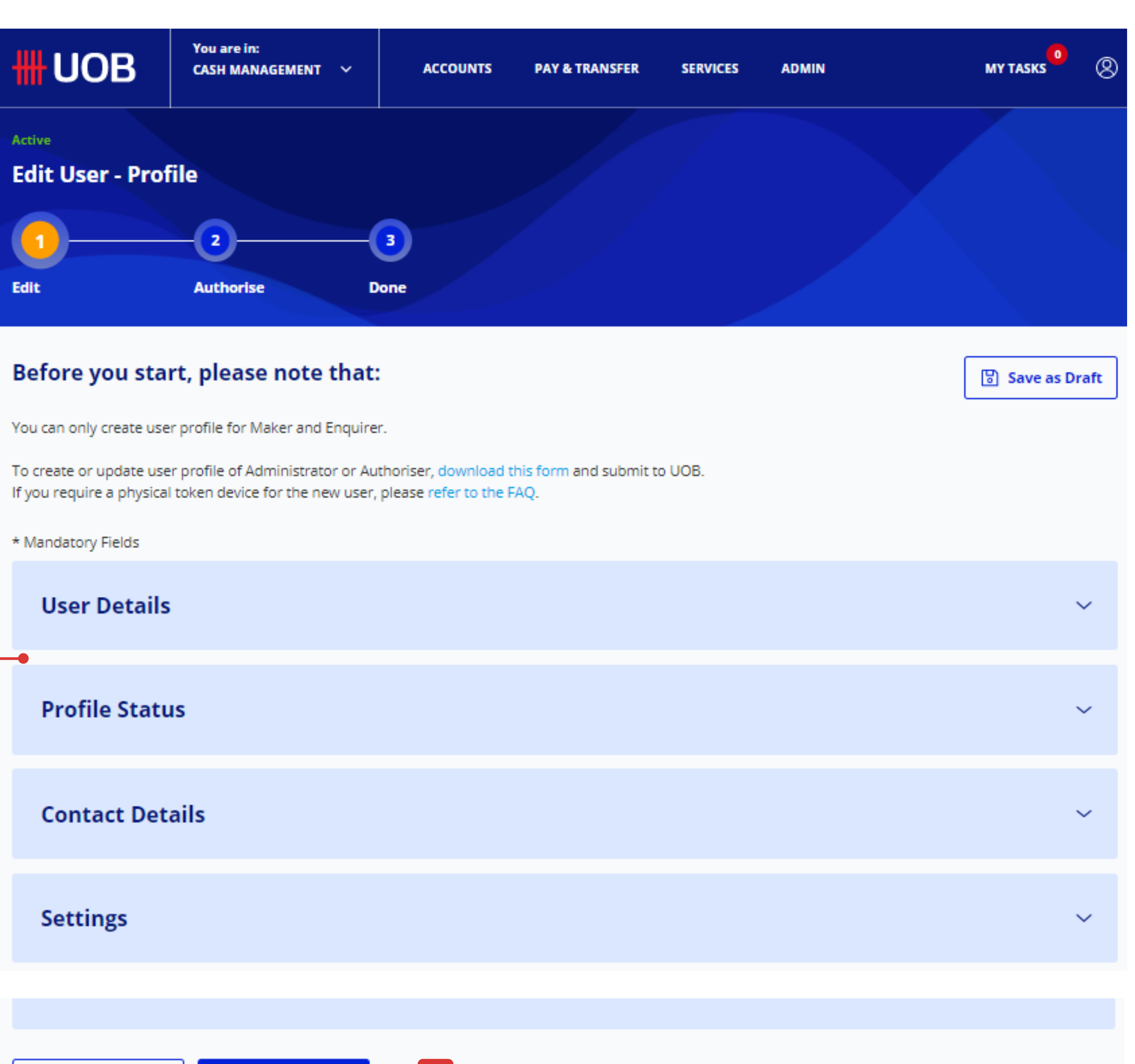

Cancel

**b**

## Editing of User Information for Existing User

Upon clicking the "**Next**" button, you will be allowed to check the changes made to the user information once again before proceeding.

In the review page, you will see three buttons located at the bottom of the page, namely:

- (a) "**Cancel**": If you proceed with this, the existing user information being edited will be cancelled and will not be saved as draft.
- (b) "**Edit**": If you proceed with this, you will be directed back to the previous edit page.
- (c) "**Submit**": *Please refer to the next page for the detailed explanation*.

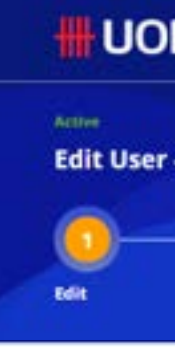

#### Please rev

User De

Finchame<br>User: Couvey of its<br>Singapore

Type of the

#### Profile

*<u><i><u><b>District State</u>*</u></u> Inactive

#### Contact

test@gma Containtium<br>87654321

#### **Setting**

behan Com<br>|<br>|

Defautionel<br>Singapore

**Bas Corres**<br>560

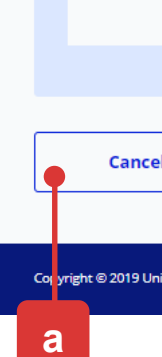

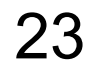

### 3**2** Submission of Request (Review)

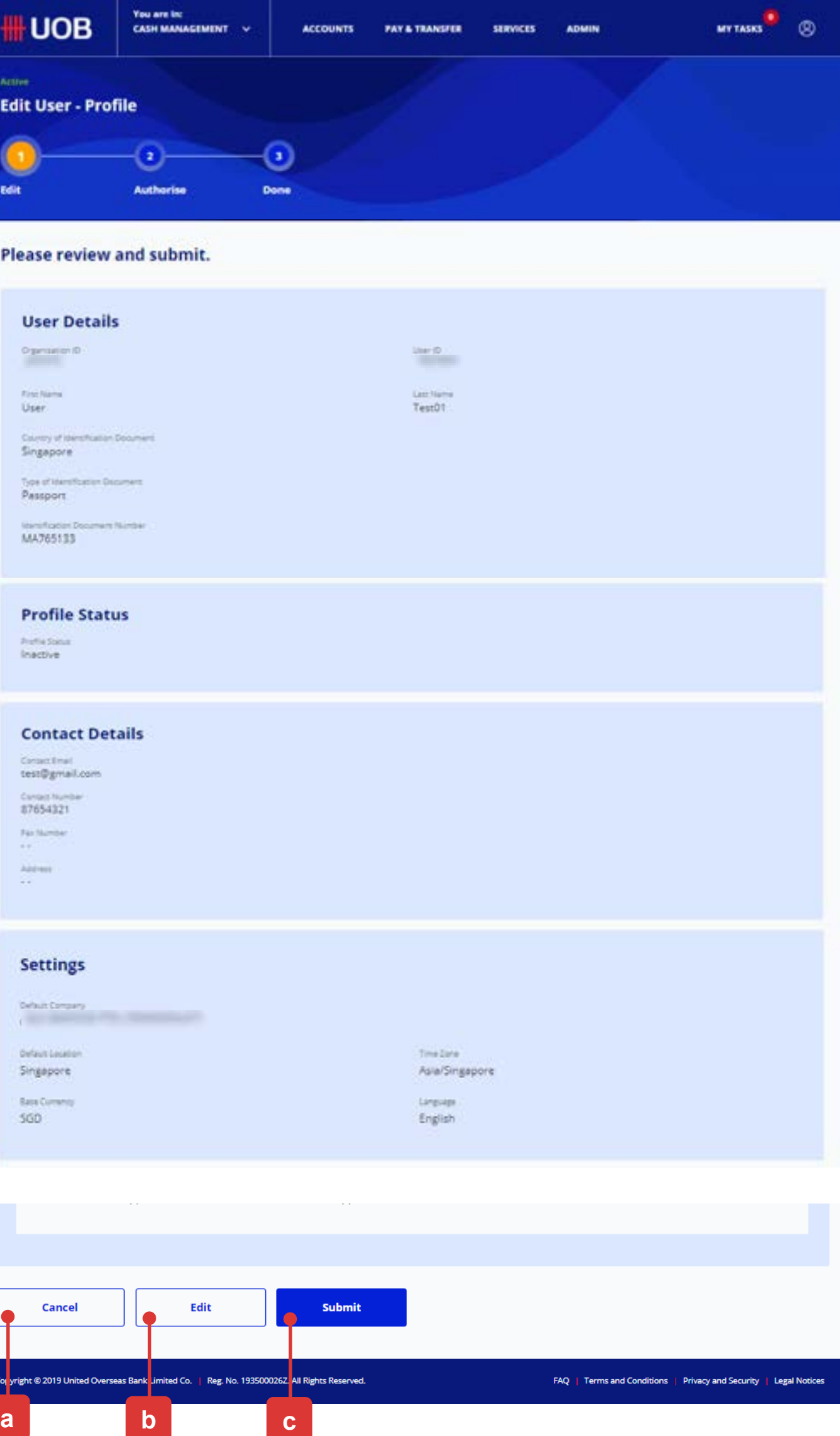

## Editing of User Information for Existing User

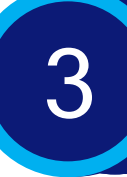

**## RESTRICTED ##**

(b) A confirmation message will be displayed if the user information changes have been successfully approved.

24

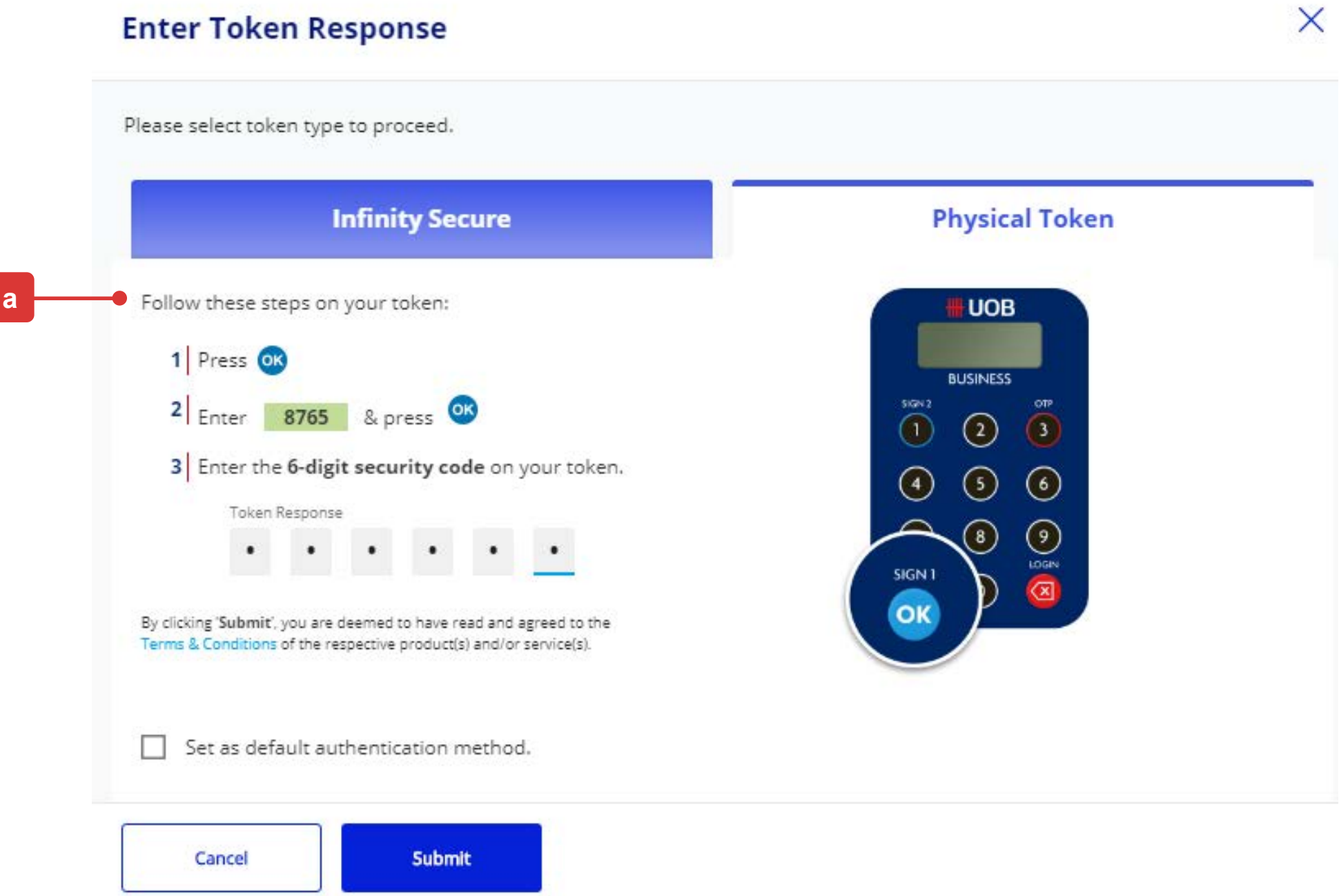

*Note: If the Administrative request requires another Company Administrator to approve, the request will be submitted for his/her approval once the "Submit" button is clicked. The other Company Administrator can approve this pending authorise request from "My Tasks" under the "Admin(s)" tab.*

### Submission of Request (Authorisation)

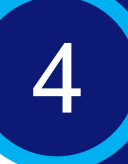

## Editing of User Information for Existing User

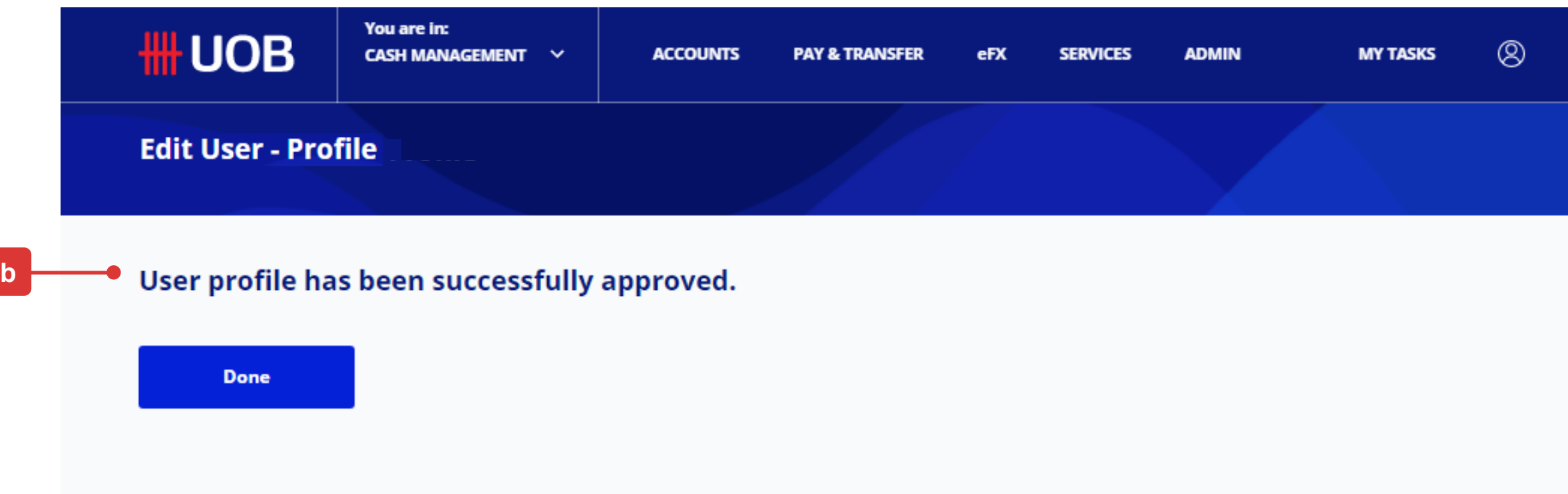

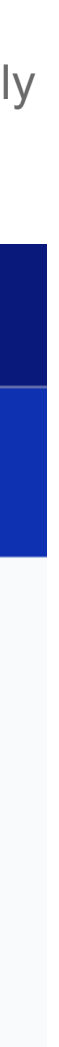

(a) Please follow the on-screen instructions to authorise the request (which may include entering an e-Sign challenge code to obtain an e-Sign token response code (6-digit security code).

*Note: The value "8765" shown below is just an example of an e-Sign challenge code that is to be entered into the Physical Token to get an e-sign token response code* (6-digit security code)*.*

Upon clicking the "**Submit**" button, you will be directed to authorize the request for the changes made to the existing user information.

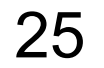

## 3. For Existing User:

### Editing of Roles/Functions Assignments

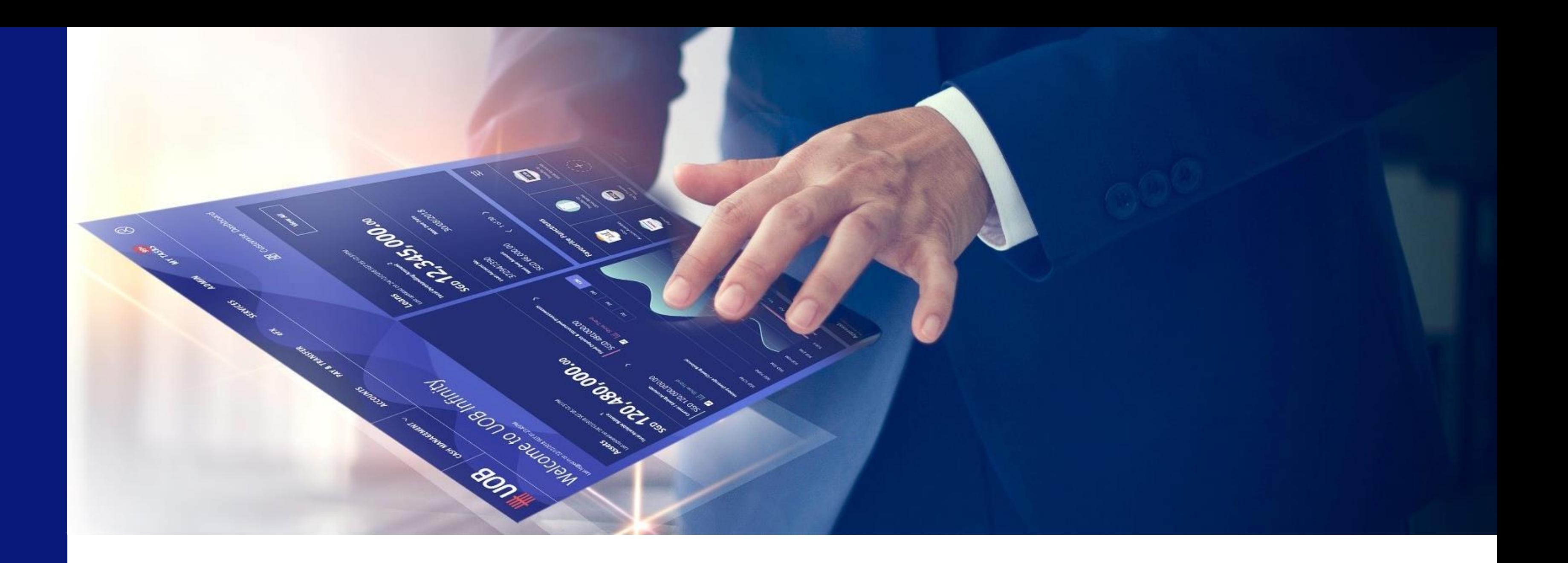

■ To edit the Roles/Functions assignments for an existing User, please

follow the steps as described under  $\begin{pmatrix} 1 \\ 1 \end{pmatrix}$  to  $\begin{pmatrix} 4 \\ 4 \end{pmatrix}$ 

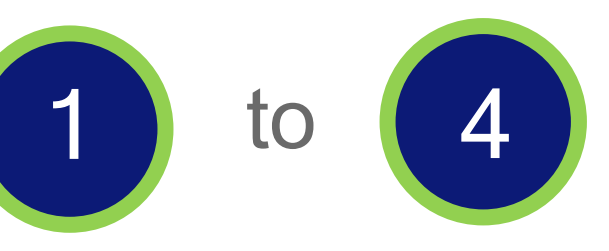

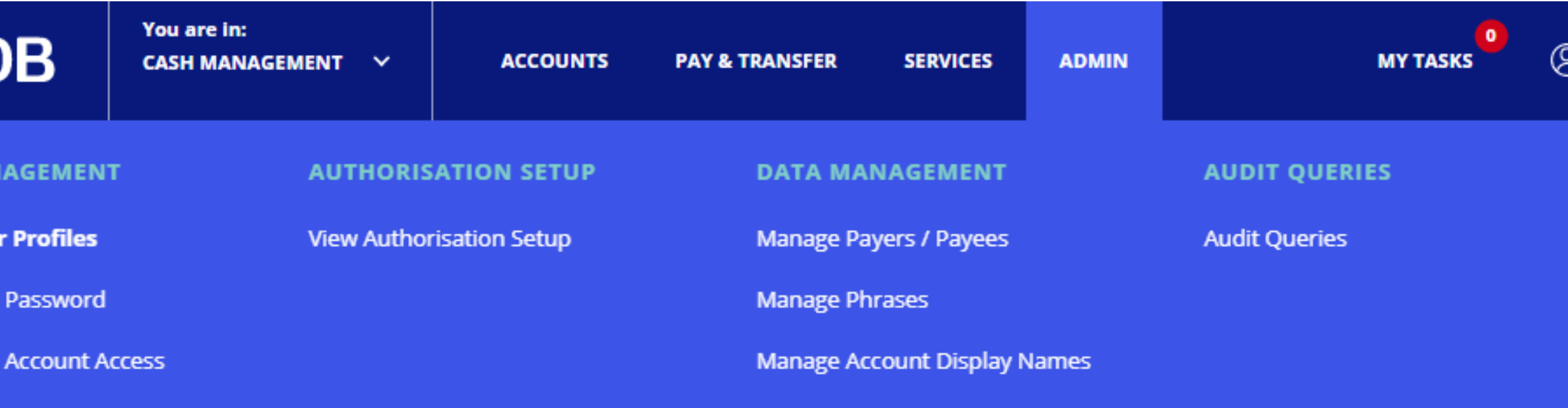

## Editing of Roles/Functions for Existing User

(a) Login to UOB Infinity as the Company Administrator. At the top navigation menu, select "**ADMIN > Manage User Profiles**".

(b) Click on the tabs to toggle between "**All**", "**Active**" , "**Inactive**" and "**Locked**" for user profiles. The segregation of tabs are based on user status.

You can use the filter options to further narrow down the search results for existing user profiles.

(c) Select "Edit" for the selected user profile.

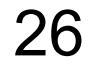

### Manage User Profile

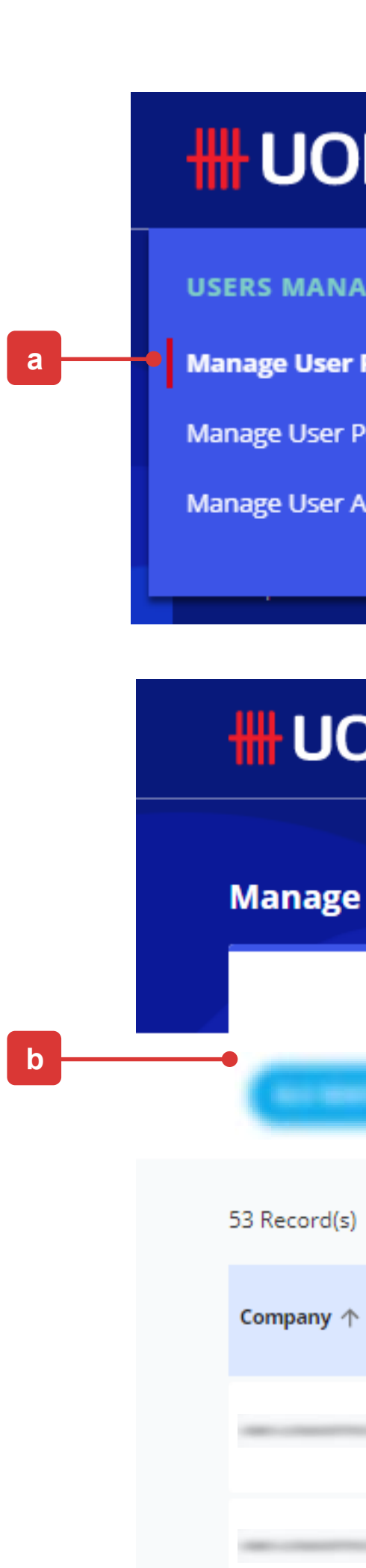

**CARL CARDS** 

1

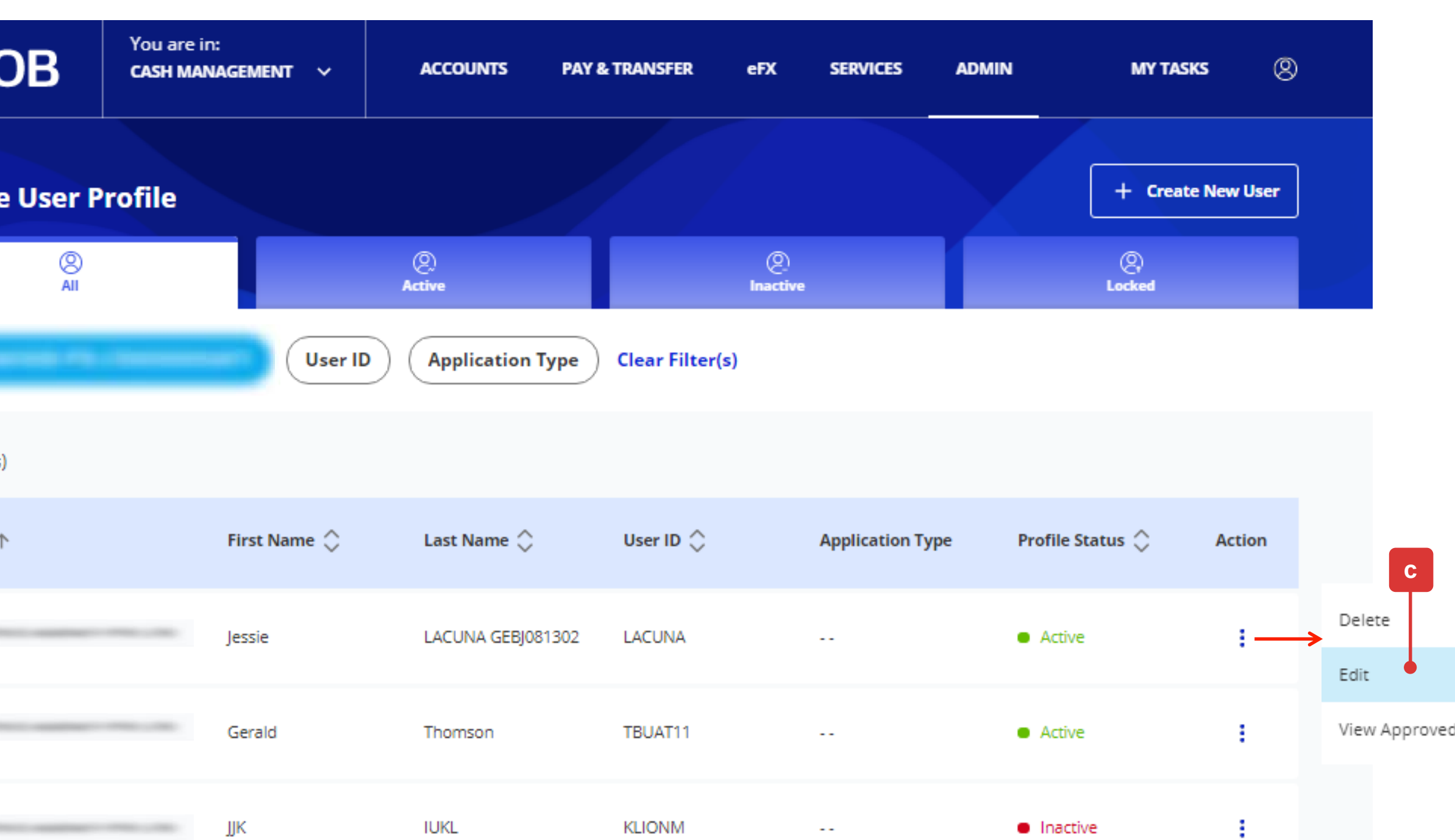

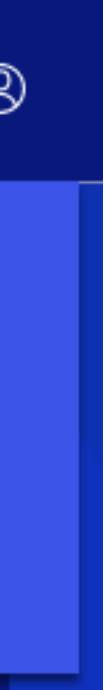

d Details

### **Company & Administration Tasks**

 $\alpha$ Company & Administration Tasks \*

#### **Company & Functions to Access**

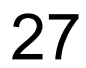

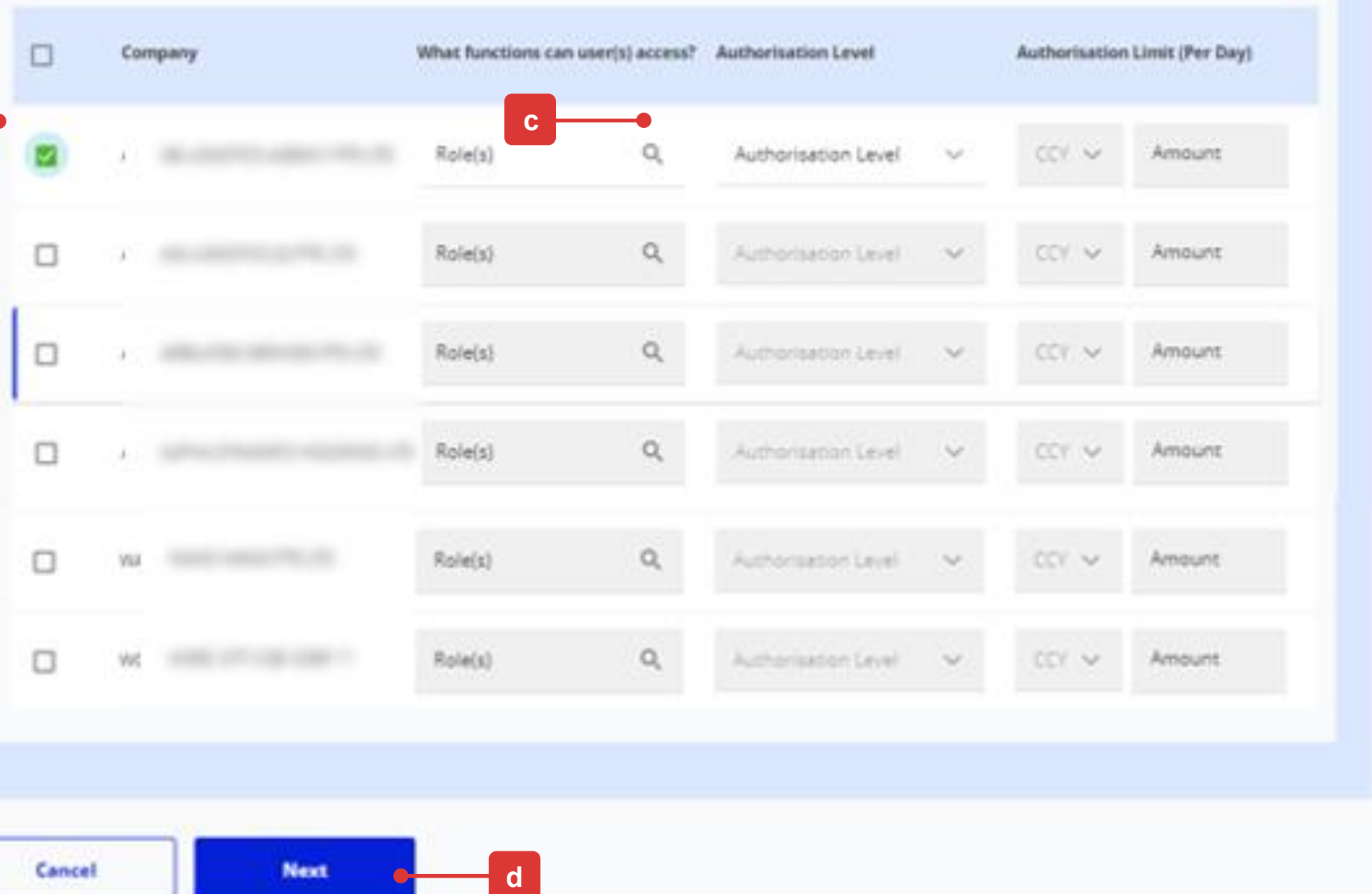

## Editing of Roles/Functions for Existing User

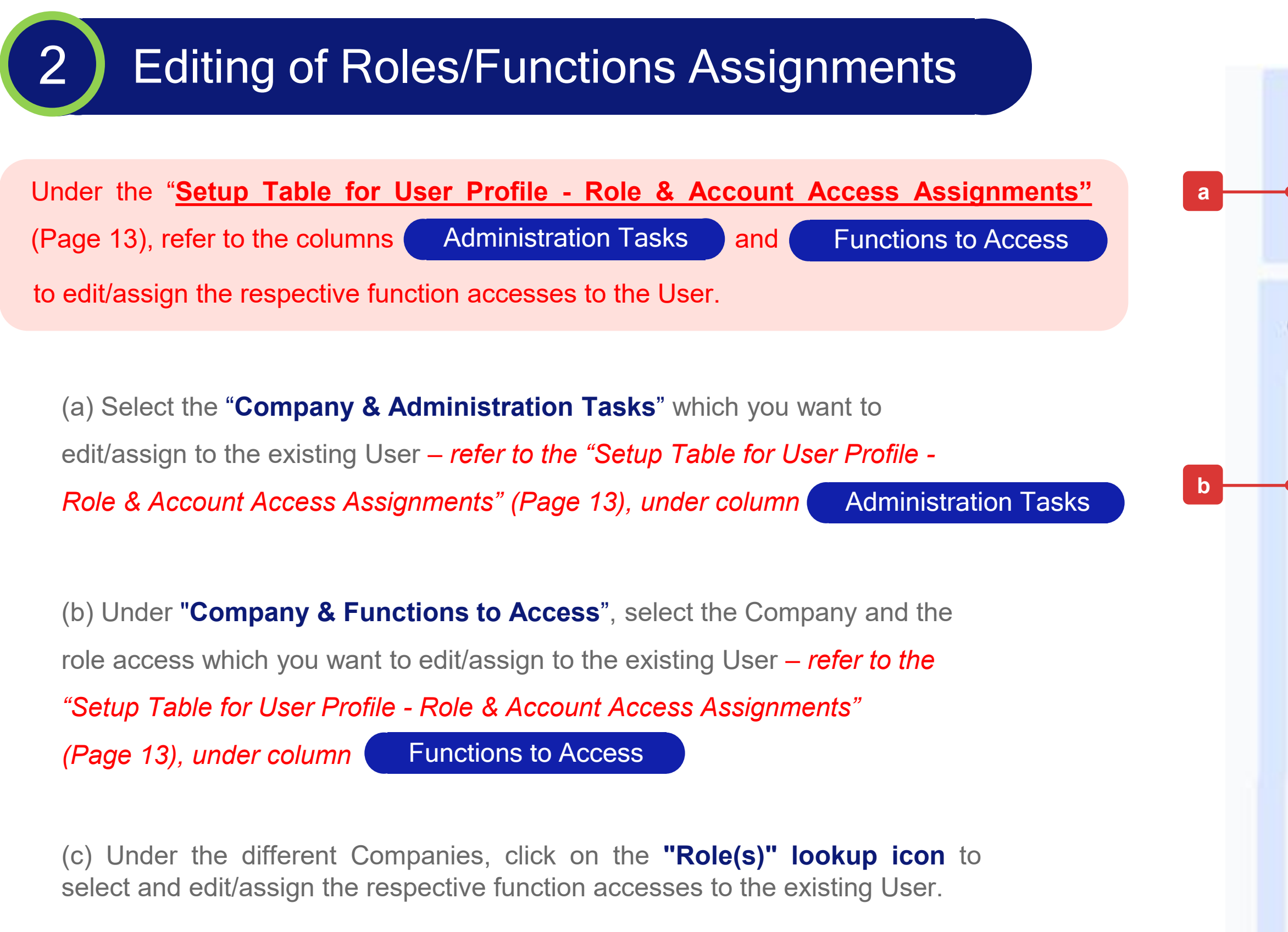

(d) Click "**Next**" button to proceed.

*Note: You will not be able to assign an Authorisation Level and Limit to this existing User because "Authoriser" can only be created by the Bank.*

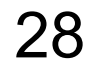

### Submission of Request (Review)

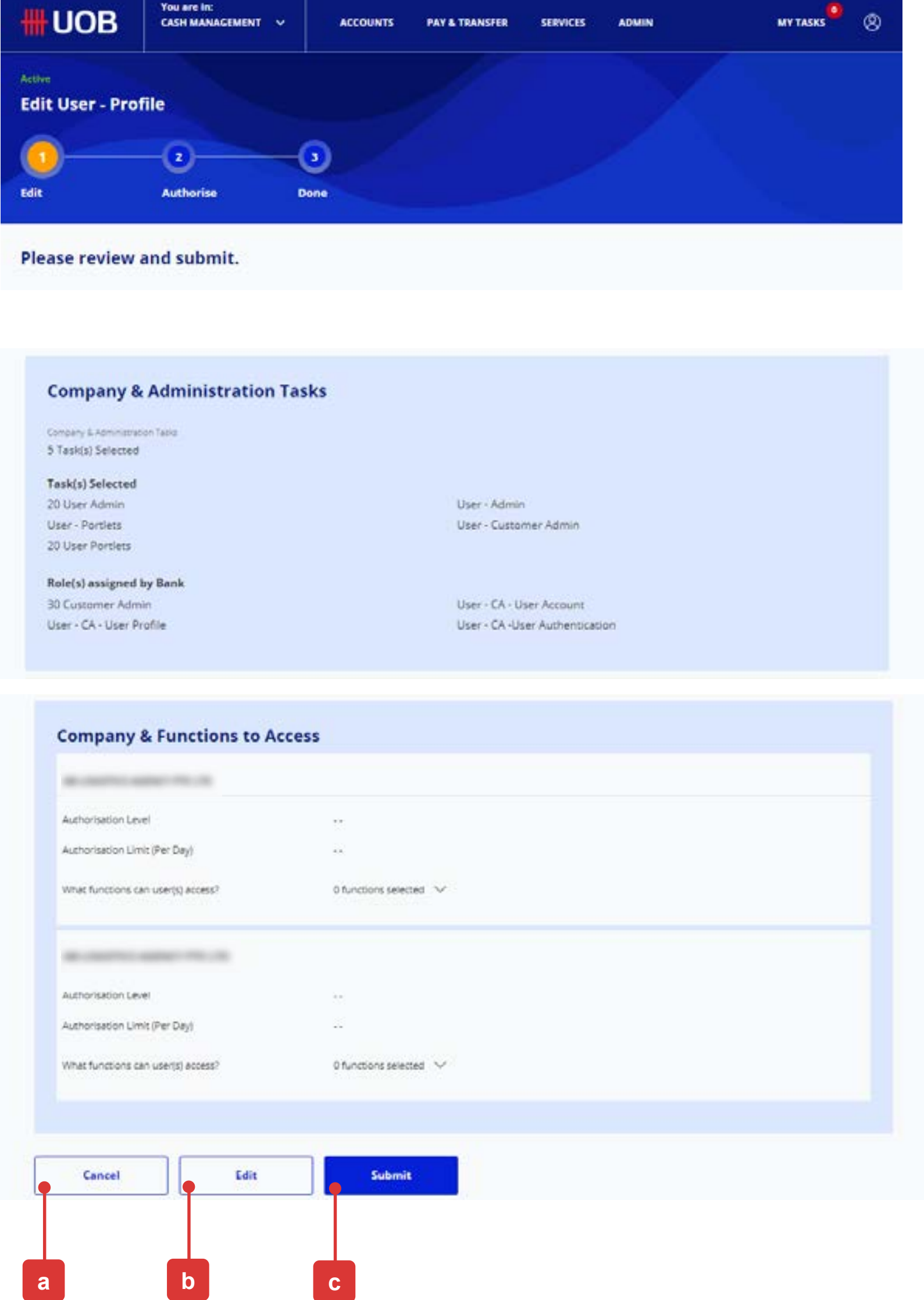

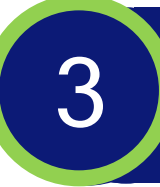

## Editing of Roles/Functions for Existing User

Upon clicking the "**Next**" button, you will be allowed to check the changes made to the User's Roles/Functions assignment once again before proceeding.

On the review page, you will see three buttons located at the bottom of the page, namely:

- (a) "**Cancel**": If you proceed with this, the existing User's Roles/Functions assignments being edited will be cancelled and will not be saved as draft.
- (b) "**Edit**": If you proceed with this, you will be directed back to the previous edit page.
- (c) "**Submit**": *Please refer to the next page for the detailed explanation*.

**## RESTRICTED ##**

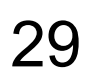

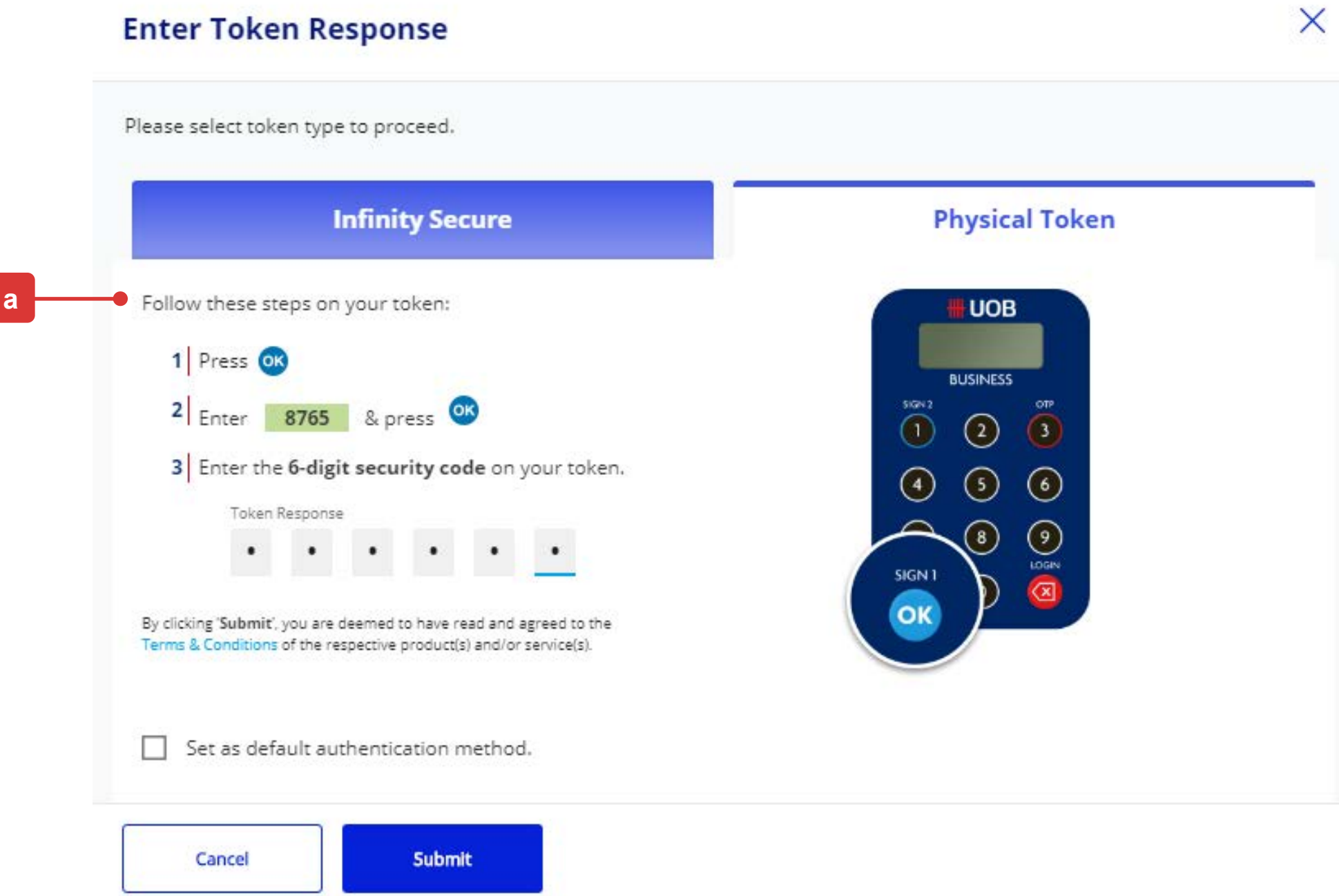

### Submission of Request (Authorisation)

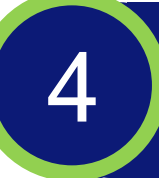

## Editing of Roles/Functions for Existing User

(b) A confirmation message will be displayed if the changes to the User's Roles/Functions assignments have been successfully approved.

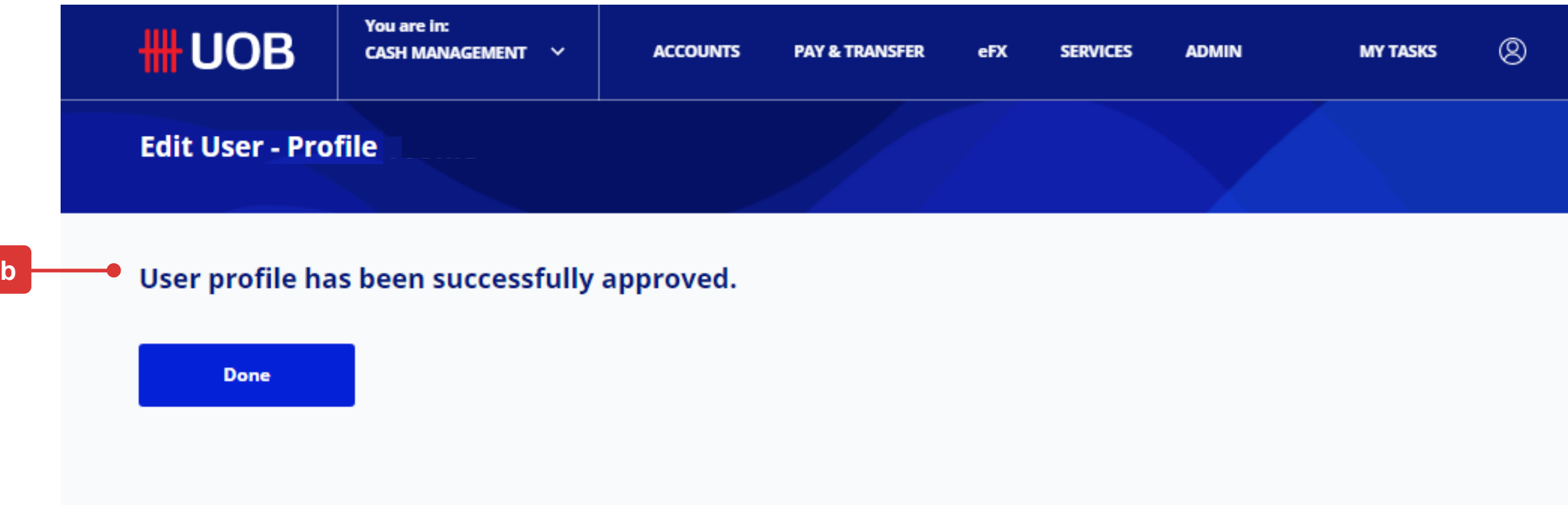

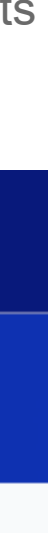

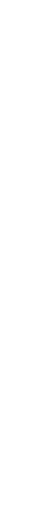

*Note: If the Administrative request requires another Company Administrator to approve, the request will be submitted for his/her approval once the "Submit" button is clicked. The other Company Administrator can approve this pending authorise request from "My Tasks" under the "Admin(s)" tab.*

(a) Please follow the on-screen instructions to authorise the request (which may include entering an e-Sign challenge code to obtain an e-Sign token response code (6-digit security code).

*Note: The value "8765" shown below is just an example of an e-Sign challenge code that is to be entered into the Physical Token to get an e-sign token response code* (6-digit security code)*.*

Upon clicking the "**Submit**" button, you will be directed to authorize the request for the changes made to the User's Roles/Functions assignments.

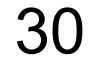

## 4. For Existing User:

### Editing of User Account Access Assignments

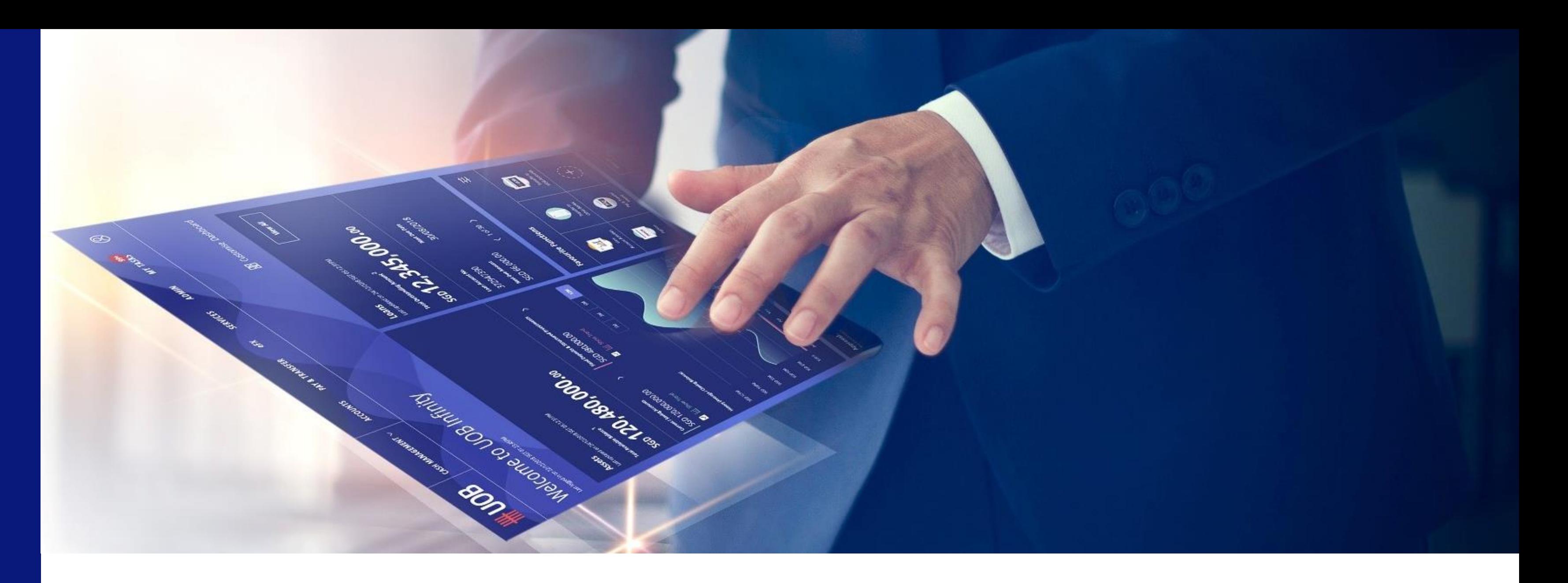

- -
- 

■ To edit the User Account Access of an existing User, please

follow the steps as described under  $\begin{pmatrix} 1 \\ 1 \end{pmatrix}$  to  $\begin{pmatrix} 4 \\ 4 \end{pmatrix}$ 

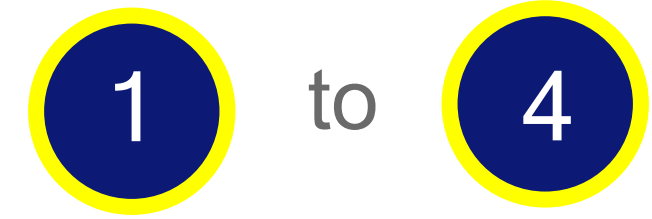

■ Under User Account Access (at the sub-section "Product and Account to Access"), you can assign the transaction types which the User can use the account number(s) for.

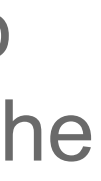

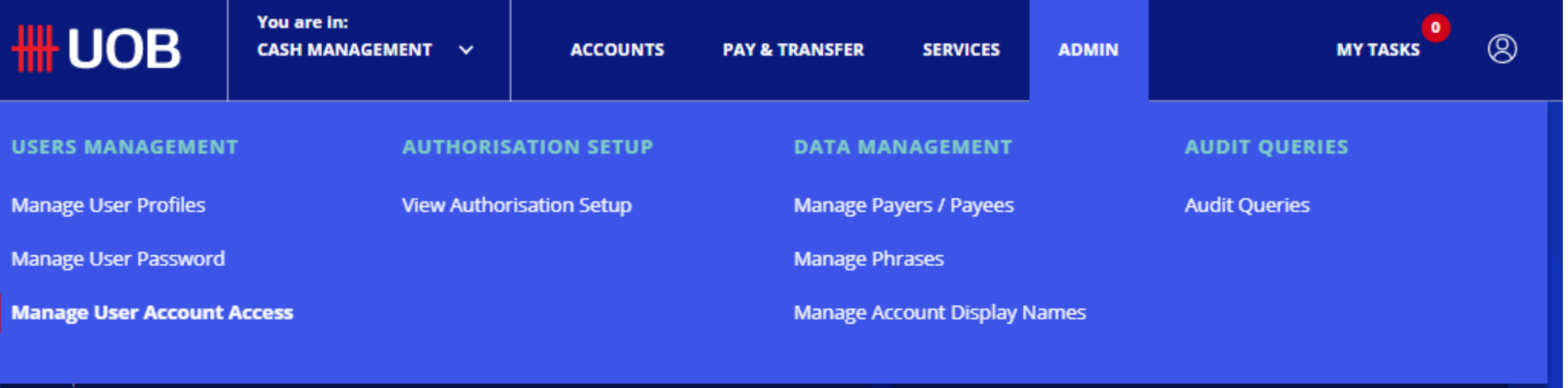

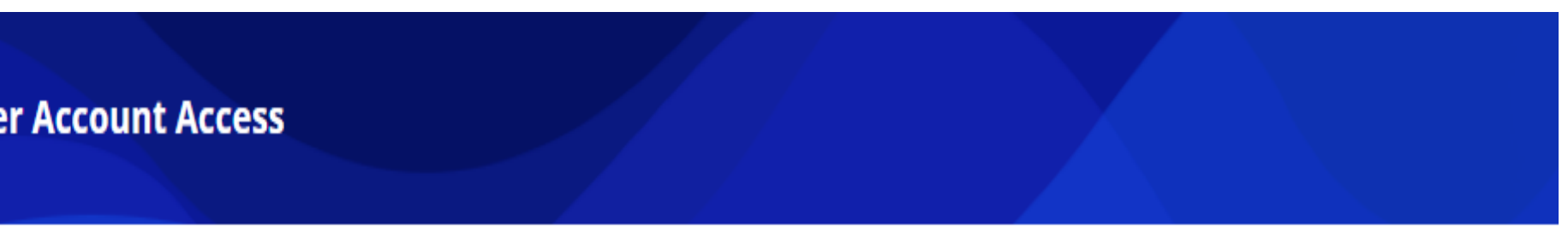

Application Type ) Clear Filter(s)

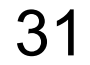

- (a) At the top navigation menu, select "**ADMIN > Manage User Account Access**".
- (b) All existing user profiles will be listed by default. You can use the filter options to further narrow down the search results for existing Users.
- (c) Hover over the Action icon, select "**Edit**" to edit the User Account Access (*the details will be displayed on the next page*).

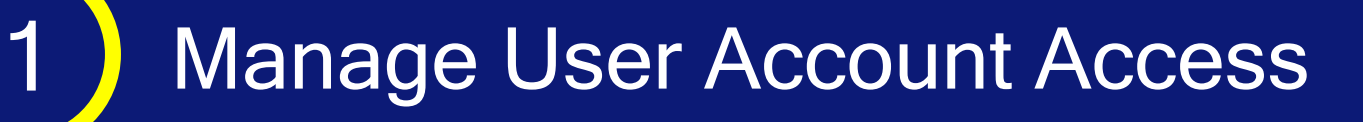

**a**

**USERS MA** 

**Manage Use** 

**Manage Us** 

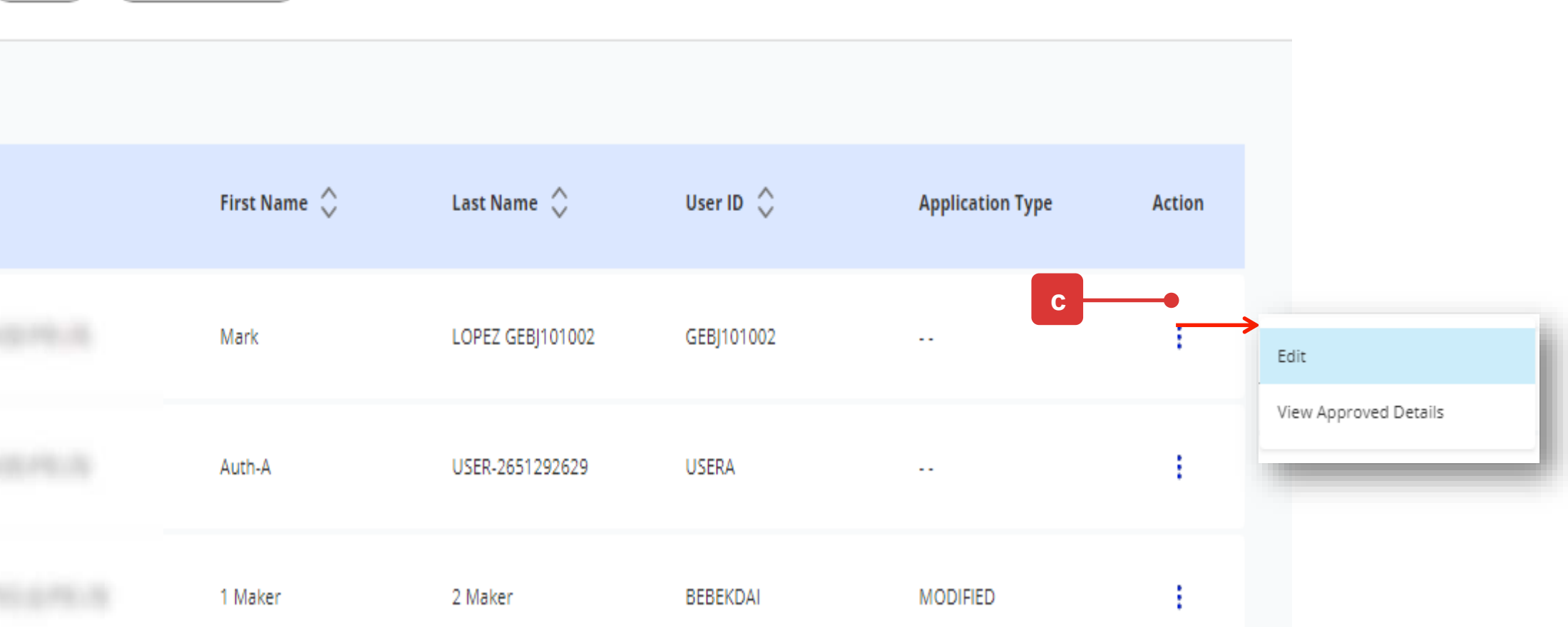

Manage Us

## Editing of User Account Access for Existing User

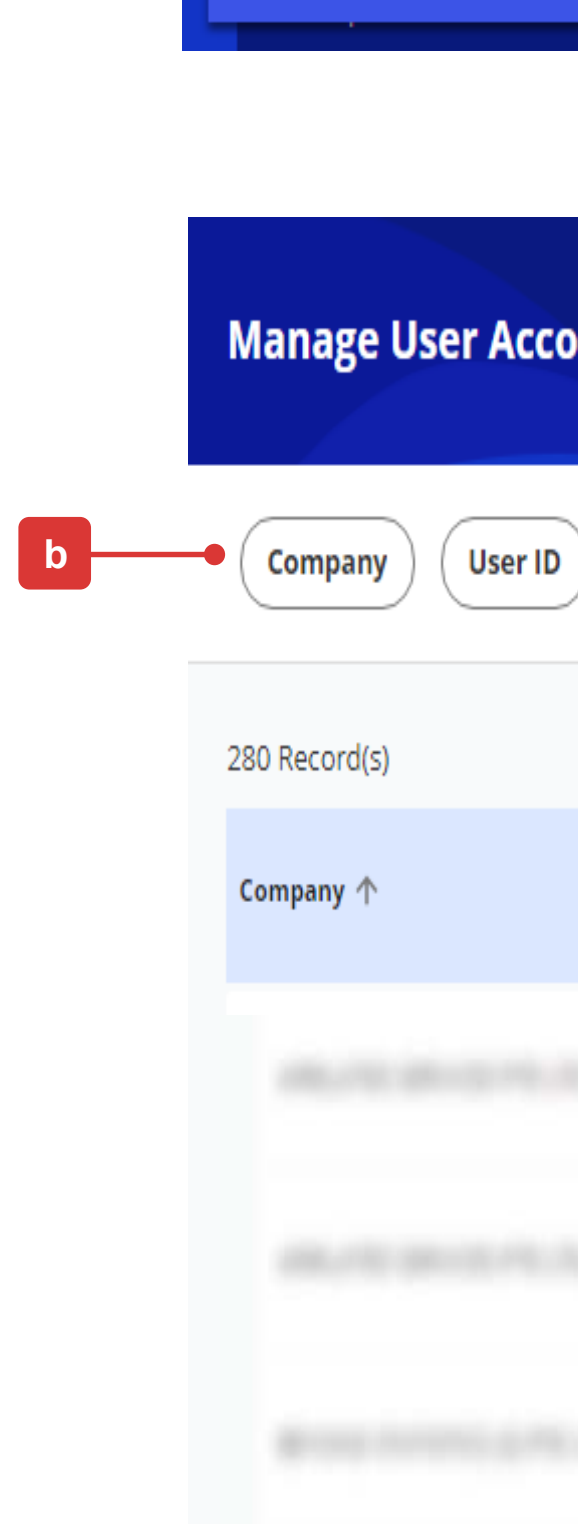

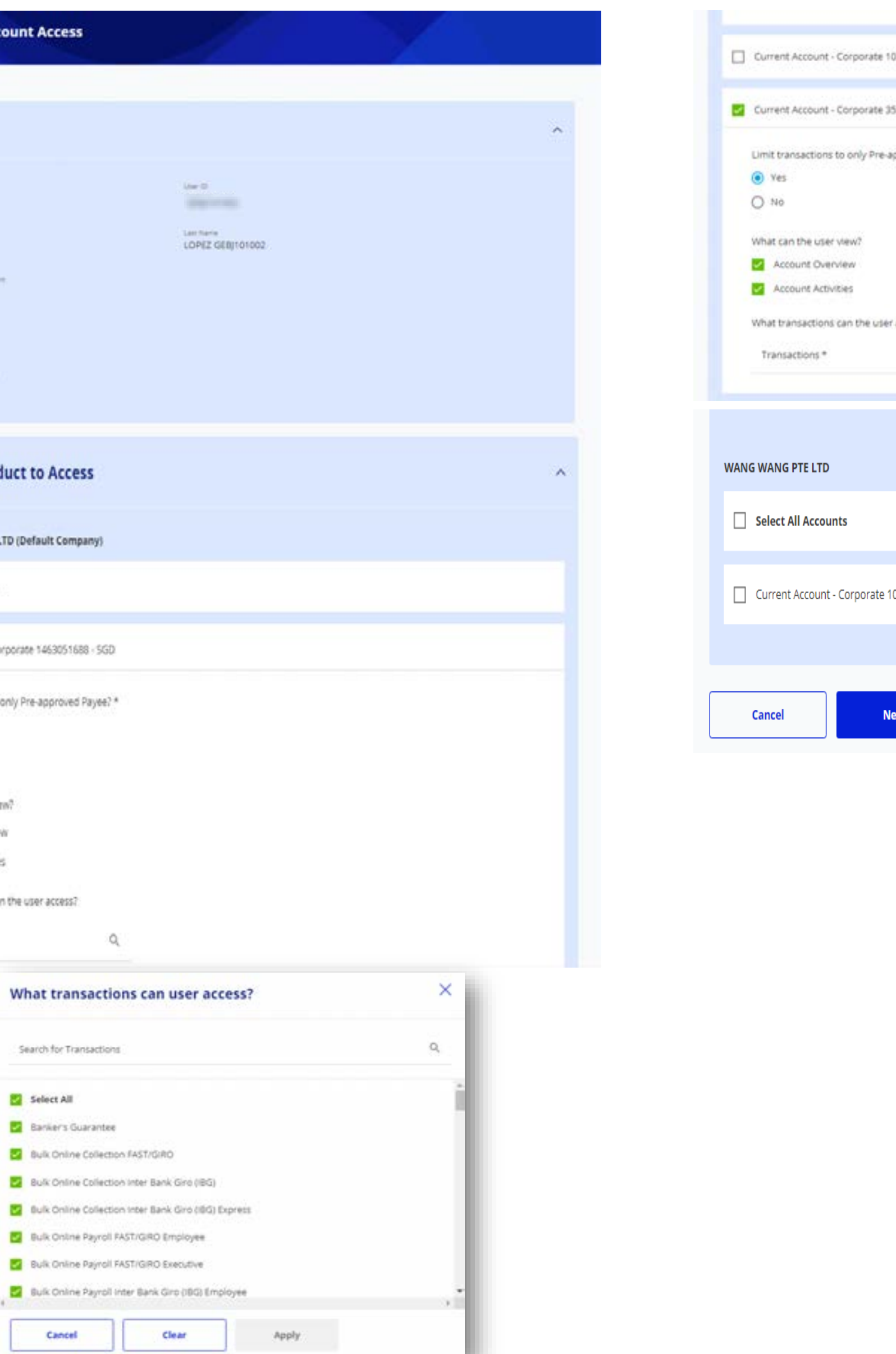

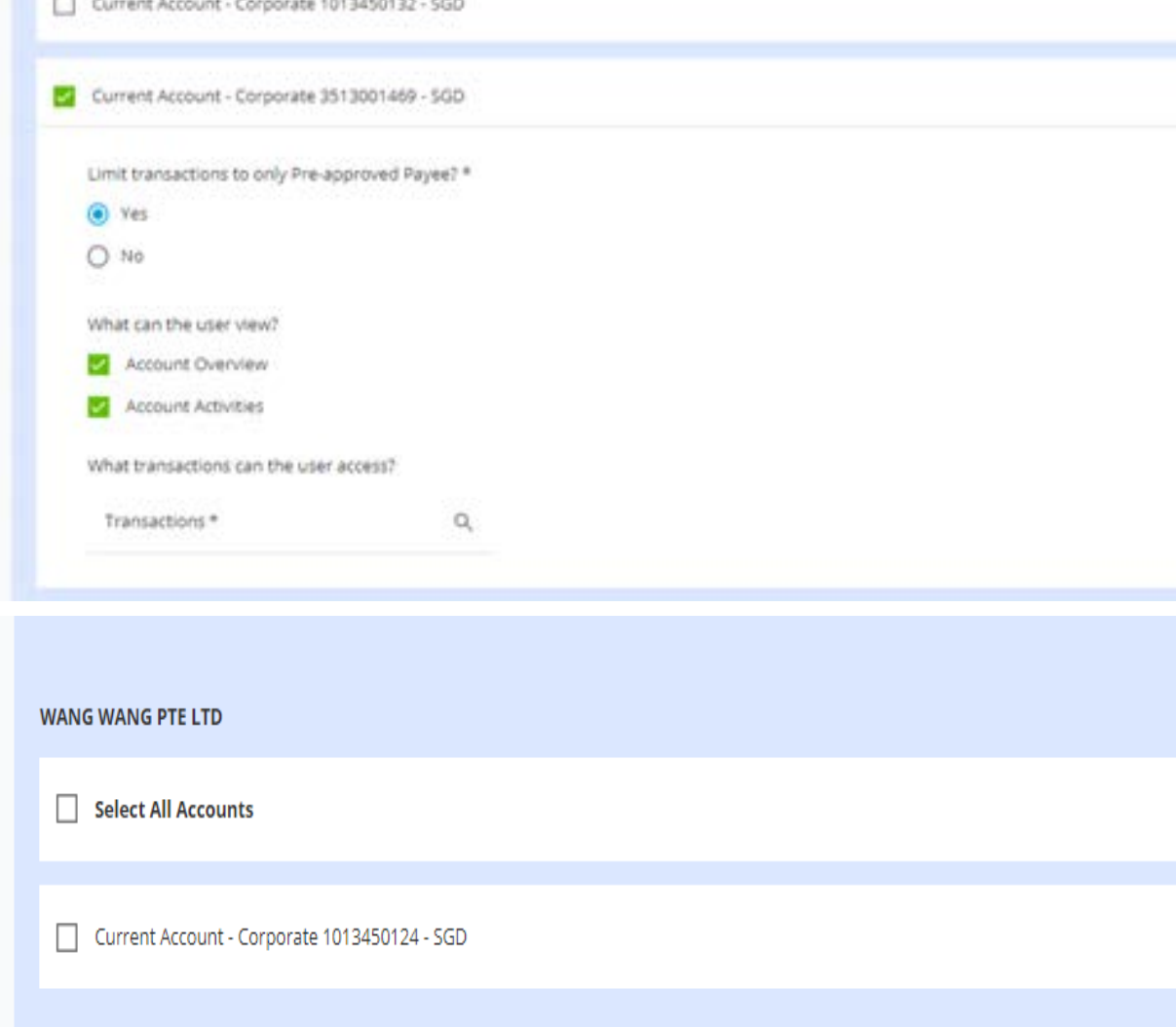

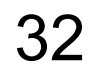

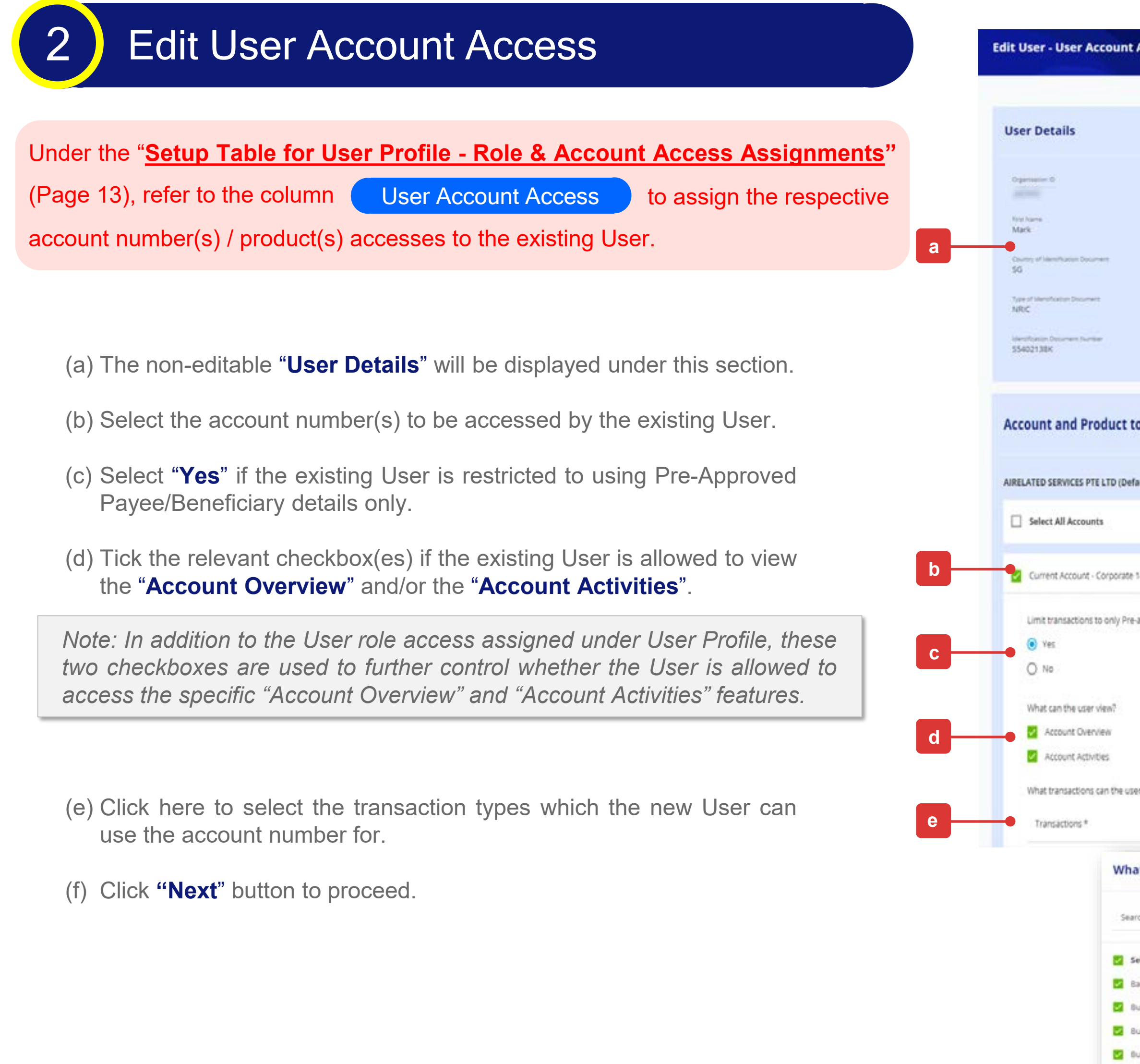

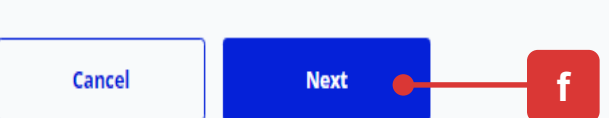

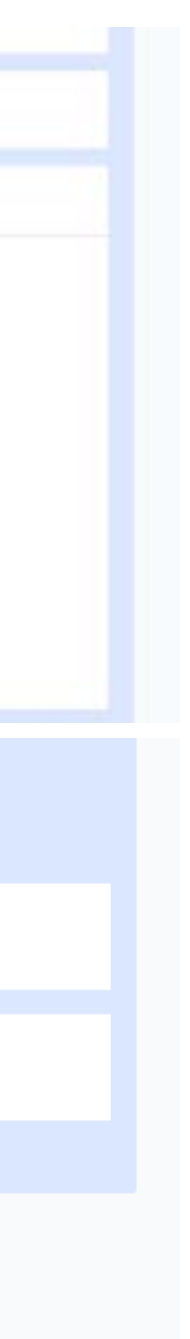

## Editing of User Account Access for Existing User

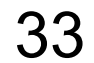

(g) Follow the on-screen instructions to authorise the User Account Access setup request.

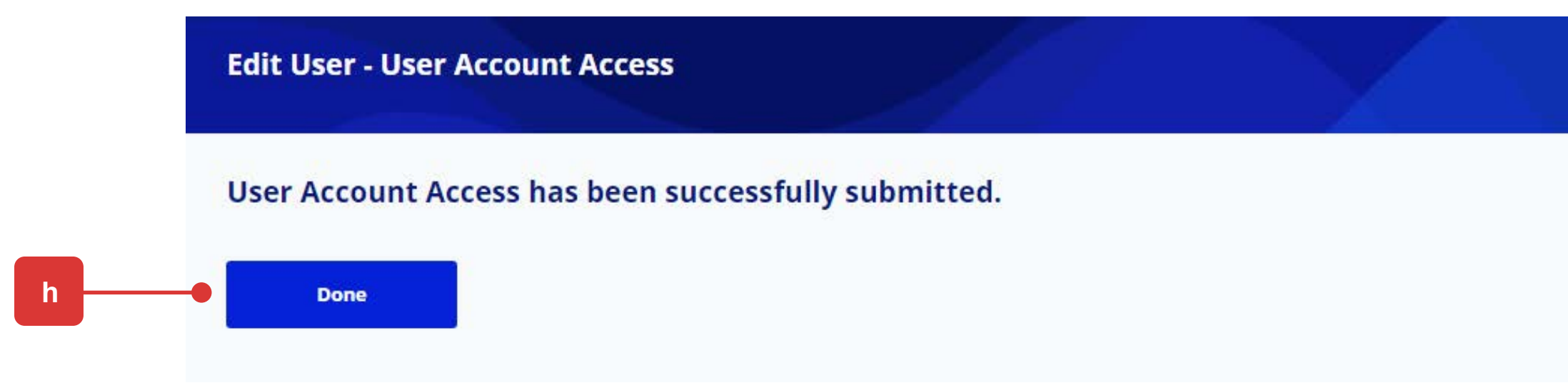

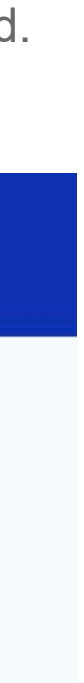

### Edit User Account Access

(h) The confirmation message will be displayed as the User Account Access is successfully saved.

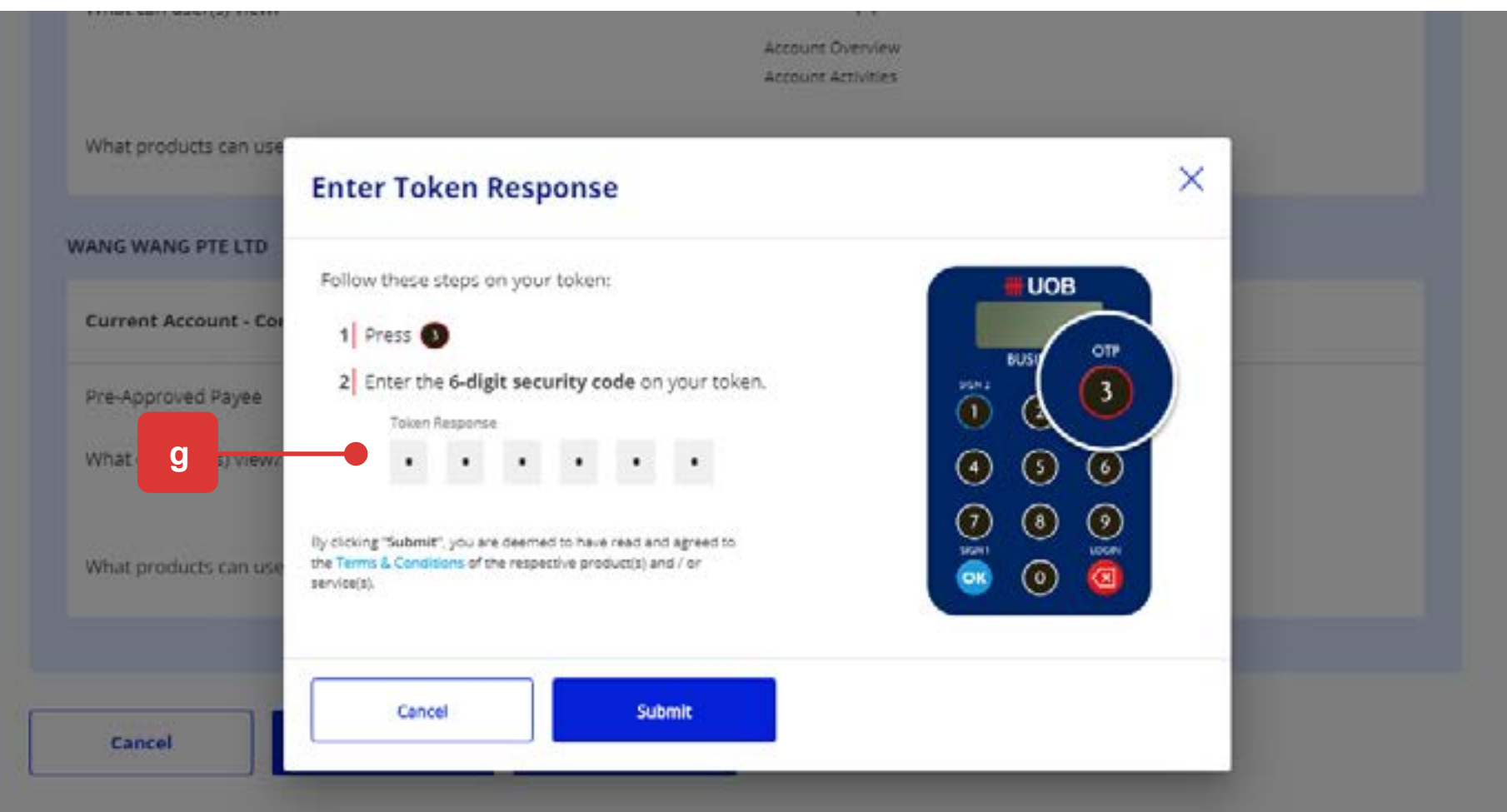

3**2**

## Editing of User Account Access for Existing User

*Note: If the Administrative setup requires another Company Administrator to approve, the request will be submitted for his/her approval once the "Submit" button is clicked.*

*The other Company Administrator can approve this pending authorisation request from the top navigation menu by selecting "ADMIN > Manage User Account Access".*

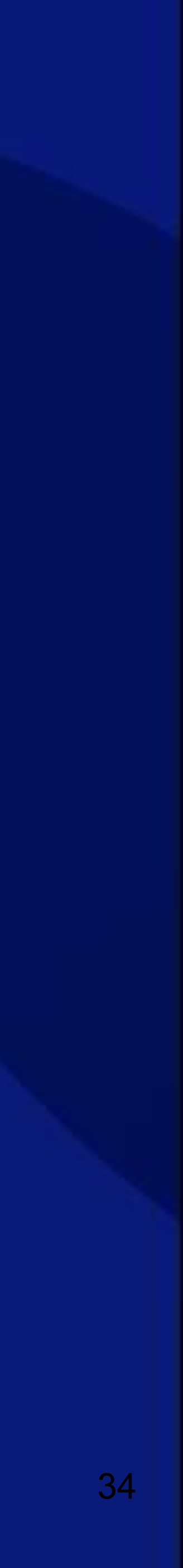

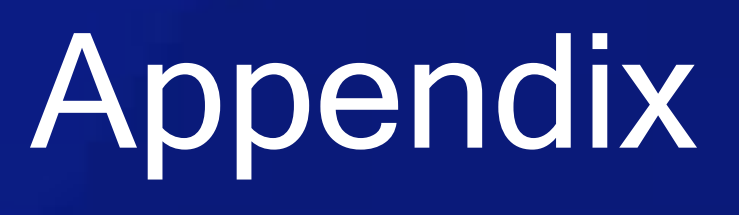

## Appendix

### Summary of Role Descriptions

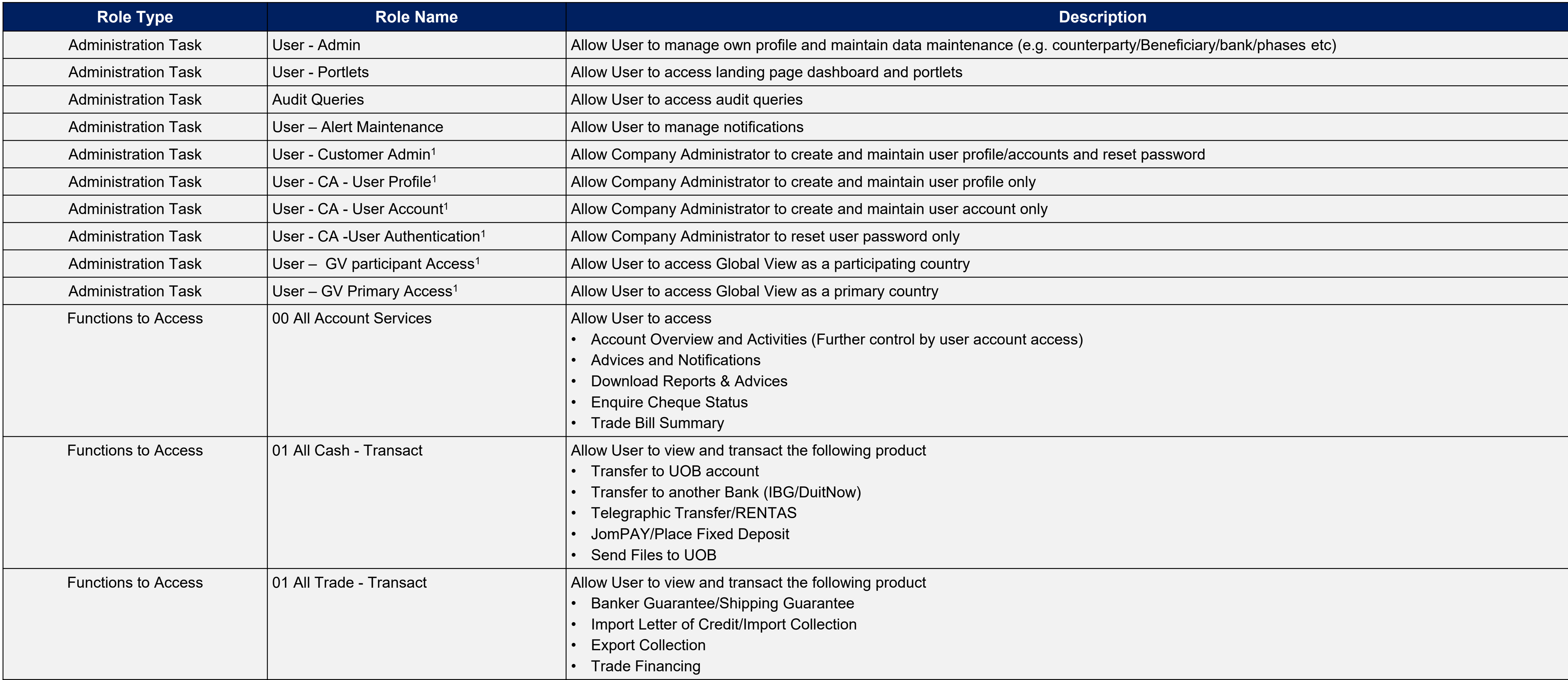

![](_page_34_Picture_11.jpeg)

#### Note : 1 Roles are assignable by Bank Only

![](_page_34_Picture_232.jpeg)

### Summary of Role Descriptions (cont.)

![](_page_35_Picture_186.jpeg)

![](_page_35_Picture_187.jpeg)

approve Outgoing DuitNow AutoDebit Registrations transaction to merchants nsent to Merchant for periodic DuitNow AutoDebit

![](_page_35_Figure_6.jpeg)

![](_page_35_Picture_7.jpeg)

## Appendix

## Appendix Note:

### Summary of Role Descriptions (cont.)

![](_page_36_Picture_161.jpeg)

![](_page_36_Picture_8.jpeg)

#### **For controlling specific product access, please assign Roles with specific product name with either "View" or "Transact" access**

![](_page_36_Picture_162.jpeg)

### Summary of Role Descriptions (cont.)

![](_page_37_Picture_92.jpeg)

![](_page_37_Picture_9.jpeg)

Note :

#### **For controlling specific product access, please assign Roles with specific product name with either "View" or "Transact" access**

![](_page_37_Picture_93.jpeg)

![](_page_37_Picture_8.jpeg)

## Appendix

### Summary of Role Descriptions (cont.)

![](_page_38_Picture_98.jpeg)

![](_page_38_Picture_13.jpeg)

#### Note :

#### **For controlling specific product access, please assign Roles with specific product name with either "View" or "Transact" access**

![](_page_38_Picture_99.jpeg)

## Appendix

Note:

**<sup>1</sup>**Assignable only by Bank.

**2** Applicable only if Company had selected Send/Verify option in their approval setup.

![](_page_38_Picture_100.jpeg)

![](_page_39_Picture_13.jpeg)

## Appendix – Payroll Executive Access

### Company Administrator can assign Payroll Executive Access<sup>#</sup> to Payroll Maker or Payroll Authoriser

*For companies that would like to segregate Employee and Executive Payroll, the Company Administrator is able to setup*  UOB *the control via Manage User Profile and User Account Access*  **ISERS MANAGEMEN a** 1 Manage User Profile Under "**Setup Table for User Profile - Role & Account Access Assignments"** (Page 17), refer to the columns (Functions to Access ) to assign the respective HUOB Payroll Executive access to the User. **Manage User Profi** (a) Login to UOB Infinity as the Company Administrator. At the top navigation menu, select "**ADMIN > Manage User Profiles**". **b LS SEAFOOD PTE LTD** (b) Use the search filter to locate the specific User. 53 Record(s) (c) Select "**Edit**" under the Action icon. (d) Under "**Company & Functions to Access**", select the Company and *refer to "Setup Table for User Profile - Role & Account Access Assignments" (Page*  17), under column **Functions to Access** to assign the Roles to Payroll Makers or Authorisers who can access payroll transactions for Executives. **RECOMMENDED** *Note: You will not be able to assign an Authorisation Level and Limit to this User because "Authoriser" can only be created by the Bank.*

(e) Under the different Companies, click on the **"Role(s)" lookup icon** to select and assign the respective function accesses to the User.

(f) Click "**Next**" button to proceed to submit the changes for approval.

- Ensure Users who can access payroll transactions for **Executive only are** assigned with Bulk Payroll EXEC Roles ONLY.
- 2. Similarly, ensure Users who can access payroll transactions for Employee only are assigned with Bulk Payroll EMPL Roles ONLY.

![](_page_39_Picture_12.jpeg)

**## RESTRICTED ## #** Payroll Employee and Payroll Executive are two separate Payroll access options. Payroll Users are assigned Payroll Employee access by default.

![](_page_39_Picture_420.jpeg)

#### **IMPORTANT** :

![](_page_39_Picture_8.jpeg)

Note:

![](_page_40_Picture_7.jpeg)

![](_page_40_Picture_271.jpeg)

(e) Click "**Next**" button to proceed to submit the changes for approval.

**## RESTRICTED ## #** Payroll Employee and Payroll Executive are two separate Payroll access options. Payroll Users are assigned Payroll Employee access by default.

![](_page_40_Figure_2.jpeg)

## Appendix – Payroll Executive Access

### Company Administrator can assign Payroll Executive Access<sup>#</sup> to Payroll Maker or Payroll Authoriser

Note:

## Appendix – Pre-Approved Payee Management

![](_page_41_Picture_16.jpeg)

#### *To create a PAP, below two function accesses are required*

#### **d** uthorisation Limit (Per Dav CCY v Amount Authorisation Level Authorisation Level V CCY U Amount Role(s)  $Q$  Authorization Level  $V$  (CT  $V$  Amount Authorization Level V CCY V Amount Rale(s)  $\mathbf{Q}_i = -k_I \text{function} \text{and} \qquad \mathbf{v} = -\xi \xi^* \mathbf{r} \cdot \mathbf{v} = -k \text{moment}$ the contract of the  $\mathbf{Q}$  Automatorized  $\mathbf{v}$  (CF  $\mathbf{v}$  Amount  $\Box$  W(  $\Box$  Role(s) **e**

![](_page_41_Picture_15.jpeg)

### Company Administrator can assign Pre-Approved Payee (PAP) Access

![](_page_41_Figure_3.jpeg)

1. Ensure your company/entity opt for "Dual Control" under Company Administrator Approval Control setup.

2. If Single Control is being setup, Users who are assigned with either "50 PAB – Create" or " 50 PAB – Approve" will be able to create PAP successfully without Approval.

### **Token Details** If you do not have an available token you can save as draft and contact us Tutum Serial Numi<br>2651292742 Tolan Danie<br>Activated Friede Token No Remarks

#### **Company & Administration Tasks**

Company & Administration Tasks \*

**Company & Functions to Access** 

• "50 PAB – Approve" – Assign to User who is able to create/approve PAP.

(e) Click "**Next**" button to proceed to submit the changes for approval.

![](_page_41_Picture_473.jpeg)

![](_page_42_Picture_15.jpeg)

*To restrict User to make payment to PAP, the User Account has to be setup with "Limit transactions to only Pre-approved payee?" = "Yes".*

### Manage User Account Access

### Company Administrator can restrict User to only create/make payment to Pre-Approved Payee (PAP)

#### *When limit transactions to PAP is setup as "YES"*

- *User can select payee/beneficiary from list of PAPs.*
- *User cannot input/modify payee/beneficiary details on payment transaction creation screen.*
- *User cannot select normal payee/beneficiary from payee list.*

## Appendix – Pre-Approved Payee Management (cont.)

![](_page_42_Picture_240.jpeg)

- (a) At the top navigation menu, select "**ADMIN > Manage User Account Access**".
- (b) Use the search filter to locate the specific User.
- (c) Select "**Edit**" under the Action icon.

(d) Under each of the account link to user, select "Yes" under "**Limit transactions to only Pre-approved payee?**". The User will only be able to select payee from PAP lists under the payment transaction initiation screens.

(e) Click "**Next**" button to proceed to submit the changes for approval.

![](_page_43_Picture_7.jpeg)

*To create a PAP , Pre-approved Payee checkbox has to be selected upon payee creation*

### How to Create Pre-Approved Payee (PAP)

## Appendix – Pre-Approved Payee Management (cont.)

![](_page_43_Picture_266.jpeg)

![](_page_43_Picture_6.jpeg)

![](_page_43_Figure_3.jpeg)

![](_page_44_Picture_0.jpeg)

**## RESTRICTED ##**